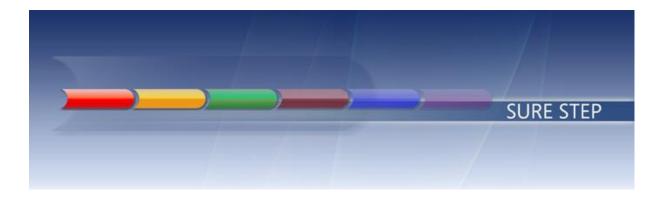

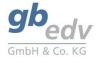

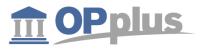

# **Microsoft Dynamics 365 Business Central**

Prepared for Customers & Partners

Project OPplus 365 Pmt. Import

Prepared by gbedv GmbH & Co. KG

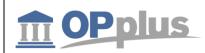

# Inhalt

| General Information                           | 5  |
|-----------------------------------------------|----|
| Manual Structure                              | 5  |
| Description of Icons                          | 5  |
| OPplus 365 Navigation Pane                    | 6  |
| OPplus License Information Module             | 7  |
| Creating Setup for all Companies              |    |
| OPplus Pmt. Import Module                     | 9  |
| Version                                       | 9  |
| OPplus Setup                                  | 9  |
| Create OPplus Setup Entries                   | 9  |
| Pmt. Import Setup tab                         | 10 |
| Autom. Accounting I tab                       |    |
| Autom. Accounting II tab                      |    |
| Autom. Application tab                        | 14 |
| Texts tab                                     | 17 |
| General tab                                   |    |
| Accounting Hint Texts                         | 20 |
| BC Code Accounting Rule                       | 21 |
| Accounting Rules                              | 22 |
| Line 1 tab                                    | 23 |
| Options tab                                   | 25 |
| Ext. Accounting Rules                         | 27 |
| Accounting Rules per Interface                | 28 |
| Accounting Rules per Field                    | 28 |
| Alt. Bal. Account in Accounting Rule          | 28 |
| Fee Determination in Bank Import              | 28 |
| Bank Accounts                                 | 29 |
| Ext. Customer Bank Accounts                   | 29 |
| Blocking Customer Bank Account for the Import | 29 |
| Ext. Vendor Bank Accounts                     | 30 |
| Blocking Vendor Bank Account for the Import   | 30 |
| Imported Bank Accounts                        |    |

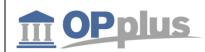

| Pmt. Import Interfaces                                               | 32 |
|----------------------------------------------------------------------|----|
| Bank Import per Interface Settings                                   | 37 |
| Pmt. Import Directories                                              | 38 |
| CSV Ports                                                            | 39 |
| General tab                                                          | 39 |
| Import tab                                                           | 40 |
| CSV Port Line fields                                                 | 41 |
| Mapping button                                                       | 43 |
| CSV Port Functions                                                   | 44 |
| CSV Port Line                                                        | 47 |
| Ext. Mapping                                                         | 50 |
| Step-by-Step: Setting up a CSV Port for the Bank Import              | 50 |
| Importing Pmt. Files (Account Transactions)                          | 52 |
| Pmt. Import via MT940                                                | 52 |
| Pmt. Import via CAMT                                                 | 53 |
| Pmt. Import via CAMT54                                               | 53 |
| Automated Import                                                     | 53 |
| Open Pmt. Import Registers                                           | 54 |
| Process tab, Import Lines                                            | 55 |
| Print Pmt. Import Register                                           | 57 |
| Transferring Imported Pmt. Files to Gen. Journals                    | 58 |
| Marking of Bank Import for Unmatching Application                    | 59 |
| Ext. Cash Receipt Journal (Journal Functionalities)                  | 60 |
| Additional Columns                                                   | 60 |
| Actions tab                                                          | 60 |
| Subsequent Processing in Ext. Cash Receipt Journal                   | 61 |
| Pre-Accounting/Open Entry Application during Pmt. Import to Gen. Jnl | 64 |
| Pre-Accounting during Pmt. Import to Gen. Jnl. Lines                 | 64 |
| Open Entry Application during Pmt. Import to Gen. Jnl. Lines         | 66 |
| Process Flow Examples for Pmt. Imports with the Pmt. Import module   | 67 |
| Export of Statement Data from Bank Software                          | 67 |
| Export of Statement Data via Webservice                              | 68 |
| Basic Process Flow – General Requirements                            | 68 |

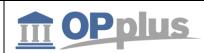

| Process Flow – Example: Import MT940 (Single File)                  | 69 |
|---------------------------------------------------------------------|----|
| Process Flow – Example: Import MT940 (Several Files) via Webservice | 69 |
| Process Flow – Example: Import CSV Port (Standard Interface)        | 70 |
| Connection to Konfipay                                              | 71 |
| Setup of Konfipay Web Service                                       | 71 |
| Setup of Webservice for Statement Retrieval                         | 72 |
| Setup of Interfaces                                                 | 73 |
| Retrieval of Statements                                             | 73 |

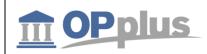

# **General Information**

#### **Manual Structure**

This manual describes the following modules and functionalities of the certified vertical solution OPplus:

- OPplus Pmt. Import
- OPplus Pmt. Export

each related to the OPplus 365 product line.

It describes the relevant fields and functions as well as includes procedures exemplifying the use of OPplus.

The functional scope of the **OPplus 365** version can be considerably extended if you purchase the complete OPplus version. The functionalities of the certified vertical solution OPplus are described in separate manuals, which can be found at <u>www.opplus.de</u>.

# **Description of Icons**

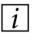

*Information* – Indicates sections which include important information to be considered by the user.

*Reminder* – Reminds the user of already mentioned information or processes which enable the user to achieve optimized results.

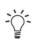

*Tip* – Indicates sections which support the user to use the functionality correctly.

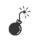

*Warning* – Signifies information of high importance to be considered in order to avoid any errors.

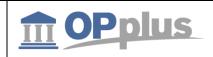

# **OPplus 365 Navigation Pane**

After having installed OPplus 365, you can see the new menu items for the Pmt. Import and Pmt. Export areas:

| namics 365                     | Business Centr       | ral                     |                 |                    |                          | Q    | Ø | ? |
|--------------------------------|----------------------|-------------------------|-----------------|--------------------|--------------------------|------|---|---|
| CRONUS DE                      | Zahlungsimp          |                         |                 | s Allgemein $\vee$ |                          |      |   |   |
|                                | litoren Bankkor      | iten Debitor Bar        | nkkonten Kredit | or Bankkonten      | Alle Zlg. Importjournale | Mehr | / |   |
| Zahlungsimpo<br>ZAHLUNGSIMPORT |                      |                         |                 |                    |                          |      |   |   |
| OFFENE<br>IMPORTJOUR           | OFFENE<br>IMPORTJOUR | OFFENER<br>IMPORTBETRAG |                 |                    |                          |      |   |   |
| 1                              | 6                    | €5.162                  |                 |                    |                          |      |   |   |
| →                              | →                    | >                       |                 |                    |                          |      |   |   |
|                                |                      |                         |                 |                    |                          |      |   |   |
| Zahlungsexpo                   |                      |                         |                 |                    |                          |      |   |   |
|                                | OFFENE               | OFFENER                 | OFFENE          | OFFENER            |                          |      |   |   |
| VORSCHLÄGE                     |                      |                         |                 |                    |                          |      |   |   |
|                                | 0                    | モリ                      | 0               | £0                 |                          |      |   |   |
|                                |                      |                         |                 |                    |                          |      |   |   |

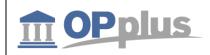

# **OPplus License Information Module**

This chapter describes the benefit of the OPplus License Infdormation module which can be found by searching for 'OPplus License Information'. This module is always integrated and a prerequisite for using OPplus regardless which OPplus modules you plan to use.

| D | /namic       | s 365     | Business Central    | OPplus Lizenzinformation | Ģ | Ø              | ? |
|---|--------------|-----------|---------------------|--------------------------|---|----------------|---|
|   | $\leftarrow$ |           |                     | Ø + 1                    |   |                |   |
|   |              | OPp       | olus Lizenz         | rinformation             |   |                |   |
|   |              | Vorgang   | Aktionen            | Neniger Optionen         |   | 7 <sup>4</sup> |   |
|   |              | OPplus    |                     |                          |   | ^              |   |
|   |              | 'www.opp  | lus.de'             | www.opplus.de            |   |                |   |
|   |              |           |                     |                          |   |                |   |
|   |              | Lizenzie  | ert                 |                          |   | - 11           |   |
|   |              | ZAHLUNG   | SIMPORT             | ZAHLUNGSEXPORT           |   |                |   |
|   |              | 5157810 2 | Ig. Import \cdots 💽 | 5157860 Zlg. Export      |   |                |   |
|   |              | 5157930 1 | l - 5 Schnitts      |                          |   |                |   |
|   |              | 5157940 6 | 5 - 20 Schnit ·     |                          |   |                |   |
|   |              | 5157950 > | > 20 Schnitts · CO  |                          |   |                |   |

On the OPplus Licensed Modules form, you can see which modules are activated in the customer license. You may implement OPplus in a database without activating all modules in every company.

For the licensing process it is required that the corresponding module is licensed. The module is considered as set up if the setup of the module has been performed..

Here, you can also set up the permission sets for all licensed modules. The following 3 permission sets are created each for the Pmt. Import (Base) and Pmt. Export (Payments) modules:

- A permission set containing access rights which allow to change the setup table
- A permission set containing access rights which allow to change all required table data except for the the setup table.
- A permission set containing access rights to all associated objects and the permisson to read all tables.

In addition, a permission set called OPP-ALL is created which contains the read rights to all OPplus setup tables.

Please make sure that the users get the required access rights by assigning them the appropriate permission sets.

# 1 You need to assign the OPP-ALL permission to each user or copy the access rights into an existing permission set, e. g. the permission set BASE which in turn is assigned to all users.

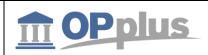

In order to use the Pmt. Import module, you need to license one of the following granules:

- 5157930 OPplus 1 5 Interfaces
- 5157940 OPplus 6 20 Interfaces
- 5157950 OPplus > 20 Interfaces

#### **Creating Setup for all Companies**

In the OPplus License Information form, you can create the setup data for <u>all</u> companies simultaneously by clicking the "Create Setup Data for all Companies" function.

| $\leftarrow$ |                                            | + iii         |
|--------------|--------------------------------------------|---------------|
|              | OPplus Lizenzinfo                          | ormation      |
|              | Vorgang <u>Aktionen</u> Weniger C          | Optionen      |
|              | Funktion ~                                 |               |
|              | 🗚 Benutzerrollen erstellen                 | www.opplus.de |
|              | 醇 Tentant ID anzeigen                      |               |
|              | Info Version                               |               |
|              | Einrichtungen für alle Mandanten erstellen | 1             |
|              | ZAHLUNGSIMPORT                             | ZAHLUNGSEXPOR |

A message appears which needs to be confirmed by clicking "Yes". The system now starts processing all licensed modules.

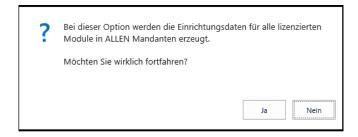

It is a prerequisite that the user has corresponding permission rights in all companies. In the event of an error, the system will show a corresponding message. If processing is performed without any errors, the following message will appear:

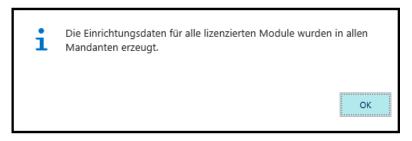

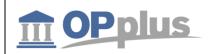

# **OPplus Pmt. Import Module**

This chapter describes how to set up and to use the OPplus Pmt. Import module which can be found in the OPplus Rolecenter.

#### Version

This manual decribes the features and functionalities of OPplus 11.00 of the OPplus 365 product line.

#### **OPplus Setup**

The OPplus Setup window is used to set up the initial settings (to be set up once), the bank import and the application default values.

You must fill in the fields of the OPplus Setup window for each company you manage with Microsoft Dynamics<sup>™</sup> 365. This section describes the tabs and fields of the OPplus Setup window.

To open the OPplus Setup window, select Actions  $\rightarrow$  Setup  $\rightarrow$  Pmt. Import Setup from the home page.

#### **Create OPplus Setup Entries**

Before you can use the Pmt. Import module, it is necessary to specify the initial settings.

For this, select Actions  $\rightarrow$  Setup  $\rightarrow$  Pmt. Import Setup  $\rightarrow$  Create OPplus Setup Entries.

The message which appears is shown for each company of your database, regardless from which company this menu item is selected.

Based on these initial settings, specific setup fields are filled, among others, with default values as well as the general journals which are used by this module.

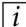

*L* The setup data is created only the first time you select this function thus ensuring that any existing configuration data is not overwritten.

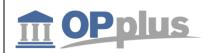

# Pmt. Import Setup tab

| Dynamics 365 Business Central  | Zlg. Import Einrichtung |                             | Ç                | Ø              | ? |
|--------------------------------|-------------------------|-----------------------------|------------------|----------------|---|
| <del>~</del>                   | Ø                       | + 1                         |                  |                |   |
| Zlg. Import E                  | inrichtung              |                             |                  |                |   |
| Vorgang Aktionen               | Weniger Optionen        |                             |                  | 7 <sup>4</sup> |   |
| Zlg. Import                    |                         |                             | Weniger anzeigen | ^              |   |
| NUMMERNSERIEN                  |                         | CAMT                        |                  |                |   |
| Zlg. Import Journalnu ZLG_IM   | IP_1                    | Dateierweiterung CAMT *.XML |                  |                |   |
| Zlg. Import Schnittstel ZLG_IN | IP_2                    | WEITERES                    |                  |                |   |
| CSV                            |                         | Commit nach n impor         |                  |                |   |
| Standardschnittstelle          |                         | n ms nach Commit wa         |                  |                |   |
| Standard- Zlg. Import          |                         | Codeunit Webservice         | 5157811          |                |   |
| MT 940                         |                         |                             |                  |                |   |
| Dateierweiterung MT940 *.STA   |                         |                             |                  |                |   |
|                                |                         |                             |                  | ~              |   |

| Field                               | Description                                                                                                    |
|-------------------------------------|----------------------------------------------------------------------------------------------------|
| Pmt. Import Journal<br>Nos.         | This field is used to enter a number series to be used for the import of account statements.                                                                                                    |
| Pmt. Import Interface<br>Nos.       | This field is used to enter a number series for the issue of codes to be used for import interfaces.<br>This field should preferably be filled only in the company which is used to import the bank account statements. In the case where multiple companies are used, a different number series should be used for each company. Otherwise, problems will arise when distributing among the companies. |
| Default Interface                   | This field is used to specify a default interface to be used for the import of bank account statements via CSV port.                                                                                                    |
| Default Pmt. Import<br>File         | This field is used to specify a path and file name. The contents of this field will be always considered when using the default interface during bank imports via CSV port.                                                                                                    |
| MT940 File Extension                | Here you can enter the file extension (e. g. * .sta) for the MT940 file. The contents of this field will be considered when using the <u>MT940 directory</u> function.                                                                                                    |
| CAMT<br>File Extension CAMT         | Here you can enter the file extension (e. g.: *.xml) for the CAMT file. The contents of this field are considered in the <u>CAMT directory</u> function.                                                                                                    |
| Commit after N<br>Imported Entries  | Specify the number of entries at which a COMMIT shall be initiated in the database.<br>Please note that the current values will be written in the database after the initiation of a COMMIT. If an error occurs later on, the database may already contain values.                                                                                                    |
| Wait N Milliseconds<br>after Commit | Here enter the number of milliseconds for the system to wait after the COMMIT before<br>the application continues processing. During this waiting period, other users can<br>continue with postings without being blocked. The longer the time period, the longer<br>other users are allowed to perform postings.                                                                                       |

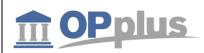

Codeunit Webservice Here enter the codeunit which is used for the connection of the web service of the payment provider (5157811 - standard OPplus codeunit).

#### Autom. Accounting I tab

| Dynamics 365 | Business Central | Zlg. Import Einrichtung |                                 | Ģ                | Ø |
|--------------|------------------|-------------------------|---------------------------------|------------------|---|
| <del>~</del> |                  | Ø                       | + 🛍                             |                  |   |
| Zle          | g. Import E      | inrichtung              |                                 |                  |   |
| Vorg         | ang Aktionen     | Weniger Optionen        |                                 |                  | 2 |
| Auto         | om. Kontierung I |                         |                                 | Weniger anzeigen | ^ |
| LÄNG         | E FELDINHALTE    |                         | FILTER                          |                  |   |
| Min. L       | änge Debitorn    | 5                       | Filter Debitorennr.             |                  |   |
| Max. I       | änge Debitorn    | 6                       | Filter Kreditorennr.            |                  |   |
| Min. L       | änge Kreditorn   | 6                       | Filter Debitor Belegnr.         |                  |   |
| Max. I       | änge Kreditorn   | 6                       | WEITERES                        |                  |   |
| Min. L       | änge Debitor B   | 6                       | Gültige Zeichen im B 0123456789 |                  |   |
| Max. I       | änge Debitor B   | 6                       | Debitorkontierung o 🔹 🌅         |                  |   |
| Min. L       | änge Debitor E   |                         | Kreditorkontierung o            |                  |   |
| Max. I       | änge Debitor E   |                         | Führende Nullen übe             |                  | ~ |

| Field                       | Description                                                                                                    |
|-----------------------------|----------------------------------------------------------------------------------------------------|
| Min. Length Customer        | In this field you enter the minimum length of the customer number.                                                                                                    |
| No.                         | You may leave the field empty (equals the value 0).                                                                                                    |
| Max. Length<br>Customer No. | In this field you enter the maximum length of the customer number.<br>You may leave the field empty (equals the value 0). Together with the field "Min.<br>Length Customer No." you get a range which will be validated against the customer<br>table upon running the import. |
| Min. Length                 | In this field you enter the minimum length of the vendor number.                                                                                                    |
| Vendor No.                  | You may leave the field empty (equals the value 0).                                                                                                    |
| Max. Length<br>Vendor No.   | In this field you enter the maximum length of the vendor number.<br>You may leave the field empty (equals the value 0). Together with the field "Min.<br>Length Vendor No." you get a range which will be validated against the vendor table<br>upon running the import.       |
| Min. Length                 | In this field you enter the minimum length of your customer document number.                                                                                                    |
| Customer Doc. No.           | You may leave the field empty (equals the value 0).                                                                                                    |
| Max. Length                 | In this field you enter the maximum length of your customer document number.                                                                                                    |
| Customer Doc. No.           | You may leave the field empty (equals the value 0).                                                                                                    |
| Min. Length                 | In this field you enter the minimum length of your customer external document                                                                                                    |
| Customer Ext. Doc.          | number.                                                                                                    |
| No.                         | You may leave the field empty (equals the value 0).                                                                                                    |
| Max. Length                 | In this field you enter the maximum length of your customer external document                                                                                                    |
| Customer Ext. Doc.          | number.                                                                                                    |
| No.                         | You may leave the field empty (equals the value 0).                                                                                                    |

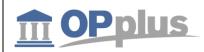

| Min. Length<br>Vendor Doc. No.                   | In this field you enter the minimum length of your vendor document number.<br>You may leave the field empty (equals the value 0).                                                                                                    |
|--------------------------------------------------|----------------------------------------------------------------------------------------------------|
| Max. Length<br>Vendor Doc. No.                   | In this field you enter the maximum length of your vendor document number.<br>You may leave the field empty (equals the value 0).                                                                                                    |
| Min. Length<br>Vendor Ext. Doc. No.              | In this field you enter the minimum length of your vendor external document number.<br>You may leave the field empty (equals the value 0).                                                                                                    |
| Max. Length<br>Vendor Ext. Doc. No.              | In this field you enter the maximum length of your vendor external document number.<br>You may leave the field empty (equals the value 0).                                                                                                    |
| Priority Search<br>Account                       | In this field, you specify whether to perform the search of accounts first by documents (standard) or by person accounts.                                                                                                    |
| Priority Search Bank<br>Accounts                 | In this field, you specify whether to perform the search of bank accounts before or after the search of purposes.                                                                                                    |
| Filter Customer No.                              | If you enter a filter in this field, the automatic application of open entries will be optimized. When searching for customers, only search strings which comply with the filter criteria will be considered.                                                                                                    |
| Filter Vendor No.                                | If you enter a filter in this field, the automatic application of open entries will be<br>optimized. When searching for vendors only search strings which comply with the filter<br>criteria will be considered.                                                                                                    |
| Filter Customer<br>Document. No.                 | If you enter a filter in this field, the automatic application of open entries will be<br>optimized. When searching for customer document numbers, only search strings which<br>comply with the filter criteria will be considered.                                                                                                    |
| Valid Signs in<br>Document                       | Here you can enter all letters and numerals which can be used in your document<br>numbers or in your customer/vendor numbers.<br>You can enter up to 20 characters, both numbers and letters.                                                                                                    |
|                                                  | <i>i</i> The content of this field is used by the Pmt. Import function in the following way:<br>First, all purpose lines will be combined into one line. Then all characters of the bank<br>document which are specified in the Valid Signs in Document field will be substituted<br>with space characters. Finally, the remaining characters will be used to identify and to<br>propose applications. |
| Accept Customer<br>accounting without<br>entries | If this field is checked, customer accounting will be done even if there are no open entries.<br>You should check this field, if you work frequently with prepayments.                                                                                                    |
| Accept Vendor<br>accounting without<br>entries   | If this field is checked, vendor accounting will be done even if there are no open<br>entries.                                                                                                    |
| Skip Leading Zero                                | Place a check mark in this field, if the document or account number of the statement has leading zeros and it does not exist in the application.                                                                                                    |
|                                                  |                                                                                                    |

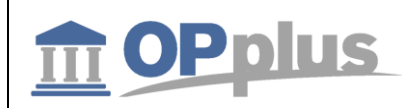

### Autom. Accounting II tab

| Dynamics 365                         | Business Central Zlg. Import Einrichtung                                     | Q<br>+ 🛍                                                                                                    | Ø            |
|--------------------------------------|------------------------------------------------------------------------------|----------------------------------------------------------------------------------------------------|--------------|
|                                      | Import Einrichtung                                                           |                                                                                                    |              |
| Vorgang                              | Aktionen Weniger Optionen                                                    |                                                                                                    | 2            |
| Autom. I                             | Kontierung II                                                                | Weniger anzeige                                                                                                    | en 🔨         |
| DEBITORIS                            | CHE REGELN                                                                   | WEITERE REGELN                                                                                                    |              |
|                                      | egnr. anal ·                                                                 | Aufträge analysieren                                                                                                    |              |
|                                      | Belegnr                                                                      | Bestellungen analysie                                                                                                    |              |
|                                      | ıkverbind                                                                    | Mahnung/Zinsrechnu                                                                                                    |              |
| Debitor Bar                          | ıkverbind                                                                    | Verkaufslieferungen                                                                                                    |              |
| KREDITORI                            | SCHE REGELN                                                                  | Buchung im Erw. Aus                                                                                                    |              |
|                                      | legnr. anal                                                                  | OPTION                                                                                                    |              |
|                                      | : Belegnr                                                                    | Belegdatum füllen mit \cdots Valuta Datum                                                                                              |              |
|                                      | nkverbind                                                                    |                                                                                                    | ~            |
|                                      |                                                                              |                                                                                                    |              |
| Field                                | Description                                                                  |                                                                                                    |              |
| Analyze Customer                     |                                                                              | nt numbers of the customer ledger entries                                                                                              | will he      |
| Doc. No.                             | considered in the pmt. import durin                                          | -                                                                                                    | Will be      |
| Analyze Customer<br>Ext. Doc. No.    | If this field is activated, the external will be considered in the pmt. impo | document numbers of the customer ledge<br>rt during account search.                                                                    | r entries    |
| Analyze Customer<br>Bank Account No. | If this field is activated, the custome pmt. import during account search.   | er's bank account numbers will be consider                                                                                             | ed in the    |
| Insert Customer<br>Bank Acc. No.     | automatically. This bank account nu                                          | customer bank account numbers will be c<br>mber will be marked accordingly and will b<br>ctivate this functionality for each customer  | e used       |
| Analyze Customer<br>Ext. Doc. No.    | If this field is activated, the external will be considered in the pmt. impo | document numbers of the customer ledge<br>rt during account search                                                                     | r entries    |
| Analyze Vendor                       |                                                                              | document numbers of the vendor ledger e                                                                                                | entries will |
| Ext. Doc. No.                        | be considered in the pmt. import du                                          |                                                                                                    | to the s     |
| Analyze Vendor<br>Bank Account No    | pmt. import during account search.                                           | s bank account numbers will be considered                                                                                              | in the       |
| Insert Vendor Bank<br>Acc. No.       | If this field is activated, non existant automatically. This bank account nu | vendor bank account numbers will be creat<br>mber will be marked accordingly and will b<br>ctivate this functionality for each vendor. |              |
| Analyze Sales Orders                 | If this field is activated, all open sale account search.                    | s orders will be considered in the pmt. imp                                                                                            | ort during   |
| Analyze Purch.                       | If this field is activated, all open pur                                     | chase orders will be considered in the pmt.                                                                                            | . import     |

| gb | edv |  |
|----|-----|--|

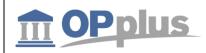

| Charge                           |                                                                                                    |
|----------------------------------|----------------------------------------------------------------------------------------------------|
| Analyze Sales<br>Shipments       | If this field is activated, the sales shipments will be considered in the pmt. import during account search.                                                              |
| Split Posting with<br>Ext. Appl. | If you split an amount into several lines by using an accountign rule, the balancing account will be deleted from the journal line and re-inserted as split posting line. |
| Fill Document Date with          | Here you can specify to use the value date or the posting date.                                                                                                    |

## Autom. Application tab

| Dyr | namics       | 365       | Business Ce    | entral | Zlg. Import Einrichtung |     |                      | Q                | Ø  |
|-----|--------------|-----------|----------------|--------|-------------------------|-----|----------------------|------------------|----|
|     | $\leftarrow$ |           |                |        | Ø                       | +   |                      |                  |    |
|     |              | Zlg       | . Impo         | rt E   | inrichtung              |     |                      |                  |    |
|     |              | Vorgan    | g Akti         | onen   | Weniger Optionen        |     |                      |                  | 2  |
|     |              | Autom     | n. Ausgleich   |        |                         |     |                      | Weniger anzeigen | ^  |
|     |              | Deb. Bele | egnummer Be    |        | 2                       | Kre | ed. Belegnummer B    |                  |    |
|     |              | Deb. Bele | egnummer Lä    |        |                         | Kre | ed. Belegnummer Lä   |                  |    |
|     |              | Ext. Deb. | . Belegnumme   |        |                         | Ext | t. Kred. Belegnumm   |                  |    |
|     |              | Ext. Deb. | Belegnumme     |        |                         | Ext | t. Kred. Belegnumm   |                  |    |
|     |              | Debitore  | nposten Betra  |        |                         | Ta  | ge Fälligkeitsberück | 0                | 1. |
|     |              | Abwarte   | n bei Deb. Pos |        |                         | Kre | editorenposten Betr  |                  |    |
|     |              | Debitor S | Saldomethode   |        |                         | Ab  | warten bei Kred. Po  |                  |    |
|     |              |           |                |        |                         | Kre | editor Saldomethode  |                  | ~  |

| Field                        | Description                                                                                                    |
|------------------------------|----------------------------------------------------------------------------------------------------|
| Cust. Document No.<br>Offset | In this field you enter the starting point of the customer document number in the purpose text. You may use positive as well as negative integers.                                                                                                    |
|                              | This field indicates the starting point from which the stated document number will be checked against the document numbers in the open entries (because e. g. all invoices start with the same character) when searching for open entries during the import. |
|                              | You will find examples in chapter <u>Automatic Application II – Examples Document Number</u><br><u>Offset/Length.</u>                                                                                                    |
| Cust. Document No.<br>Length | In this field you enter the length of the customer document number in the purpose text.<br>A value in this field will enforce the minimum value of 1 in the field "Cust. Document No.<br>Offset". You can only use positive integers.                        |
|                              | This field indicates how many digits of the stated document number in the purpose text<br>will be checked against the document numbers in the open entries when searching for<br>open entries during the import.                                             |

gbedv

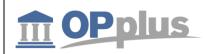

|                                      | You will find examples in chapter <u>Automatic Application II – Examples Document Number</u><br><u>Offset/Length.</u>                                                                                                    |
|--------------------------------------|----------------------------------------------------------------------------------------------------|
| Ext. Cust. Document<br>No. Offset    | In this field you enter the starting point of the external customer document number in the purpose text. You may use positive as well as negative integers.                                                                                                    |
|                                      | This field indicates the starting point from which the stated external document number<br>will be checked against the external document numbers in the open entries (because e.<br>g. all invoices start with the same character) when searching for open entries during the<br>import. |
|                                      | You will find examples in chapter <u>Automatic Application II – Examples Document Number</u><br><u>Offset/Length.</u>                                                                                                    |
| Ext. Cust. Document<br>No. Length    | In this field you enter the length of the external customer document number in the purpose text. A value in this field will enforce the minimum value of 1 in the field "Ext. Cust. Document No. Offset". You can only use positive integers.                                           |
|                                      | This field indicates how many digits of the stated document number in the purpose text<br>will be checked against the document numbers in the open entries when searching for<br>open entries during the import.                                                                        |
|                                      | You will find examples in chapter <u>Automatic Application II – Examples Document Number</u><br><u>Offset/Length.</u>                                                                                                    |
| Analyze Cust. Ledger<br>Amount       | If this field is activated, a customer ledger entry will be applied even if there is no document number in the purpose text but exactly one open entry with an amount which matches the payment amount.                                                                                 |
| Regard 'On Hold'<br>on Cust. Ent.    | If you activate this field, application will not be performed when performing imports into the journal if the respective customer entry's On Hold field includes a value.                                                                                                    |
| Customer Balance<br>Application      | If this field is activated, the payment amount will be checked against the open balance of the customer. If the payment amount matches the open balance, all open entries of the respective customer will be marked for application.                                                    |
| Vend. Document<br>No. Offset         | In this field you enter the starting point of the vendor document number in the purpose text. You may use positive as well as negative integers.                                                                                                    |
|                                      | This field indicates the starting point from which onwards the stated document number<br>will be checked against the document numbers in the open entries (because e. g. all<br>invoices start with the same character) when searching for open entries during the<br>import.           |
|                                      | You will find examples in chapter <u>Automatic Application II – Examples Document Number</u><br>Offset/Length.                                                                                                    |
| Vend. Document<br>No. Length         | In this field you enter the length of the vendor document number in the purpose text. A value in this field will enforce the minimum value of 1 in the field "Vend. Document No. Offset". You can only use positive integers.                                                           |
|                                      | This field indicates how many places of the stated document number in the purpose text<br>will be checked against the document numbers in the open entries when searching for<br>open entries during the import.                                                                        |
|                                      | You will find examples in chapter <u>Automatic Application II – Examples Document Number</u><br><u>Offset/Length</u> .                                                                                                    |
| Ext. Vend.<br>Document No.<br>Offset | In this field you enter the starting point of the external vendor document number in the purpose text. You may use positive as well as negative integers.                                                                                                    |

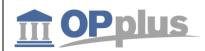

|                                      | This field indicates the starting point from which onwards the stated external document<br>number will be checked against the external document numbers in the open entries<br>(because e. g. all invoices start with the same character) when searching for open entries<br>during the import.<br>You will find examples in chapter <u>Automatic Application II – Examples Document Number</u><br><u>Offset/Length</u> |
|--------------------------------------|----------------------------------------------------------------------------------------------------|
| Ext. Vend.<br>Document No.<br>Length | In this field you enter the length of the external vendor document number in the purpose text. A value in this field will enforce the minimum value of 1 in the field "Ext. Vend. Document No. Offset". You can only use positive integers.                                                                                                    |
|                                      | This field indicates how many digits of the stated document number in the purpose text<br>will be checked against the document numbers in the open entries when searching for<br>open entries during the import.<br>You will find examples in chapter <u>Automatic Application II – Examples Document Number</u>                                                                                                    |
| Analyze Vendor                       | Offset/Length.<br>If this field is activated, a vendor ledger entry will be applied even if there is no document                                                                                                    |
| Ledger Amount                        | number in the purpose text but exactly one open entry with an amount which matches<br>the payment amount.                                                                                                    |
| Due Days<br>Consideration            | In this field, you can enter a due date formula. Based on this, the system will consider all open entries within the specified period for automatic application during the payment import.                                                                                                    |
| Regard 'On Hold'<br>on Vend. Ent.    | If you activate this field, application will not be performed when performing imports into the journal if the respective vendor entry's On Hold field includes a value.                                                                                                    |
| Vendor Balance<br>Application        | If this field is activated, the payment amount will be checked against the open balance of the vendor. If the payment amount matches the open balance, all open entries of the respective vendor will be marked for application.                                                                                                    |
| Always Fill<br>Application Data      | If you place a check mark in this field, the application data will also be filled during automatic import if the application is not set due to non-matching amounts. The entries found will be marked in green and can be edited by the user.                                                                                                    |

#### Autom. Application – Example Scenarios for Document No. Offset/Length

If your document numbers begin with a fixed abbreviation, e. g. SI18-01456 (SI = sales invoice, 18 = year 2018), it can happen that your customers not always indicate the complete document number during payment. When comparing the purposes with your document numbers, the system will not find any matches if the customer only has indicated "1456" as the invoice number.

You can use these fields to specify certain parts of the (external) document numbers for your customer and vendors. These values must be specified in the purpose text so that the system is able to automatically apply the respective open entries.

#### The "Offset" field

If you enter a value in the "Offset" field, the system will search the statement by using the actual document number of the open entry. This means for the example above that you will have to enter "6" as your customers often suppresses the "SI18-0".

If a positive number is entered, the system will count starting from left, whereas a negative number is counted from right.

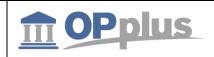

#### The "Length" field

The "Length" field indicates the number of characters which are searched by the system. The length zero causes searches to the right or to the left end of the document number.

# It is not possible to ONLY specify a length. If you want to use a fixed length and it should start with the first character, you need to specify the value "1" in the "Offset" field.

The following graphic illustrates the impact of the "Offset" and "Length" fields by using different document numbers. The green area is to be found in the purpose text in order to identify the invoice. The example applies analogously to external document numbers, both for customers and vendors.

| Doc. No. | V  | R  | 1  | 8  | - | 0 | 1 | 4 | 5 | 6  |    |    |    | Offset 7  |
|----------|----|----|----|----|---|---|---|---|---|----|----|----|----|-----------|
| Place    | 1  | 2  | 3  | 4  | 5 | 6 | 7 | 8 | 9 | 10 |    |    |    | Length 0  |
|          |    |    |    |    |   |   |   |   |   |    |    |    |    |           |
| Doc. No. | V  | R  | 1  | 8  | - | 0 | 1 | 4 | 5 | 6  | 0  | 0  | 1  | Offset 7  |
| Place    | 1  | 2  | 3  | 4  | 5 | 6 | 7 | 8 | 9 | 10 | 11 | 12 | 13 | Length 4  |
|          |    |    |    |    |   |   |   |   |   |    |    |    |    |           |
| Doc. No. | 7  | 2  | 5  | 4  | 0 | - | Ν | L | 0 | 1  |    |    |    | Offset -6 |
| Place    | 10 | 9  | 8  | 7  | 6 | 5 | 4 | 3 | 2 | 1  |    |    |    | Length 0  |
|          |    |    |    |    |   |   |   |   |   |    |    |    |    |           |
| Doc. No. | V  | R  | 1  | 8  | - | 0 | 1 | 4 | 5 | 6  | 0  | 0  | 1  | Offset -4 |
| Place    | 13 | 12 | 11 | 10 | 9 | 8 | 7 | 6 | 5 | 4  | 3  | 2  | 1  | Length 4  |

#### Short Search Strings

The minimum length which will be used as search string by the OPplus program code is four.

#### **Texts tab**

| Dynamics | 365     | Business Ce    | entral | Zlg. Import Einrichtung |        |                   |                       | Q | Ø | ? |
|----------|---------|----------------|--------|-------------------------|--------|-------------------|-----------------------|---|---|---|
| ÷        |         |                |        | Ø                       | +      | Ŵ                 |                       |   |   |   |
|          | Zlg     | ı. Impo        | rt E   | inrichtung              |        |                   |                       |   |   |   |
|          | Vorgar  | ng Aktio       | onen   | Weniger Optionen        |        |                   |                       |   | 2 |   |
|          | Auton   | n. Ausgleich > |        |                         |        |                   |                       |   | ~ |   |
|          | Texte   |                |        |                         |        |                   |                       |   |   |   |
|          | Text Au | sgleichsbuch   | Ausgle | ich von Beleg %1        | Text A | Ausgleichsbuchung | Ausgleich von Beleg % | 1 |   |   |

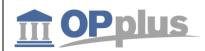

| Field                            | Description                                                                                                    |
|----------------------------------|----------------------------------------------------------------------------------------------------|
| Text Pmt.<br>Application Posting | Here you can specify the text to be copied into the Description field of the general journal line when applying an open entry if the Payment document type is selected in the general journal line.  |
| Text Application<br>Posting      | Here you can specify the text to be copied into the Description field of the general journal line when applying an open entry if no document type (= blank) is selected in the general journal line. |

Please use the following "percentage codes":

- 1: Document No.
- 2: Pmt. Amount
- 3: Pmt. Discount
- 4: Pmt. Discount %
- 5: Account no.
- 6: Ext. Document No.
- 7: Ext. Document No. if filled, otherwise document no.
- 8: Document no. (customer) Ext. Document No. (vendor)

#### Example

| Field                               | Field Content                      |
|-------------------------------------|------------------------------------|
| Text Pmt.<br>Application<br>Posting | Appl. %1,Pmt. %2 ./. Pmt. Disc. %3 |

If you use this setting, the following text would be translated when applying invoice IN1001 against a payment to the amount of 470.40 by considering a payment discount amount of EUR 9.60: "Appl. IN1001,Pmt. -470.40 ./. Pmt.Disc. -9.60".

i If you do not specify any texts, the names of the respective accounts will be used as posting description as it is the case in the standard application.

#### **General tab**

On the General tab, you will find basic information on the release version and specify general settings.

| Dyr | amics        | 365                               | Business Ce           | ntral   | Zlg. Import Einrichtung |    |                      |          | Ŷ                | Ø  |
|-----|--------------|-----------------------------------|-----------------------|---------|-------------------------|----|----------------------|----------|------------------|----|
|     | $\leftarrow$ |                                   |                       |         | Ø                       | +  | 圓                    |          |                  |    |
|     |              | Zlg                               | . Impo                | rt E    | inrichtung              |    |                      |          |                  |    |
|     |              | Vorgang Aktionen Weniger Optionen |                       |         |                         |    |                      |          |                  | 2  |
|     |              |                                   |                       |         |                         |    |                      |          |                  | ^  |
|     |              | Auton                             | n. Ausgleich >        |         |                         |    |                      |          |                  |    |
|     |              | Texte                             | >                     |         |                         |    |                      |          |                  | 1. |
|     |              | Allger                            | nein                  |         |                         |    |                      |          | Weniger anzeigen |    |
|     |              | Release                           | Nr. · · · · · · · · · | OPP 365 | 5 1.0.0.0               | Vo | orgabe Sachkonto fü  |          |                  |    |
|     |              | Handbu                            | ch im Internet 🕠      | www.OF  | Pplus.de                | Lo | gfile beim Zahlungsi |          |                  |    |
|     |              |                                   |                       |         |                         | Nu | ummernserie gesper   | KONTO_SP |                  |    |
|     |              |                                   |                       |         |                         |    |                      |          |                  | ~  |

| Field                                 | Description                                                                                                    |
|---------------------------------------|----------------------------------------------------------------------------------------------------|
| Release No.                           | Shows the version number of the installed OPplus version                                                                                                    |
| Manual in Internet                    | This field shows the URL of the OPplus homepage. To downlaoad the current manual, click the hyperlink button to the right of the field.                                                                                                    |
| Default GL/<br>Account for BC<br>Code | If you specify e. g. a blocked G/L account in this field, it will be automatically used in the BC code which is specified by the system. This leads to the fact that the system will issue an error message indicating that the newly specified BC code is not correct.      |
| Create Log File<br>during Pmt. Import | Place a check mark in this field if you want the system to create a log file in the journal during the import. This log file includes the steps performed to find account + document.                                                                                        |
| Create Pmt. Import<br>Logfile         | It only makes sense to activate this field, if it is unclear why certain documents are not found. This way, you can check which search routines have been run by the system.<br>You can create a log file only for an imported line. Therefore, you should place a filter on |
|                                       | e. g. the Entry No. field during the import.                                                                                                    |
| Blocked Bank<br>Account Nos.          | If you want to block a bank account for the bank import, you need to specify a number series in this field to be used as bank code.                                                                                                    |

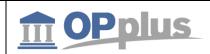

## **Accounting Hint Texts**

The Accounting Hint Texts table is used for the evaluation of the purpose during bank imports.

| Dyr   | namics 365   ~      | Busine    | ss Central  | Kontierungshinweistexte |        |           | <u>२</u> ः | <li>(ii)</li> | ٥                 | ? | 8        |
|-------|---------------------|-----------|-------------|-------------------------|--------|-----------|------------|---------------|-------------------|---|----------|
| START |                     |           |             |                         |        |           |            |               |                   |   |          |
| BEAR  | Beiten - Kontierung | SHINWEIST | EXTE + Neu  |                         |        |           |            | IE            |                   | Q | $\times$ |
|       | ART                 |           | HINWEISTEXT | PRÄFIX                  | SUFFIX | BEGINN AB | LÄNG       |               | IMPORT<br>NITTSTE |   | DE       |
|       | Belegnr.            |           |             | RG%1-                   |        |           |            |               |                   |   |          |
|       | Debitorennr.        |           |             | D                       |        |           |            |               |                   |   |          |
|       | Kreditorennr.       |           |             | К                       |        |           |            |               |                   |   |          |
|       |                     |           |             |                         |        |           |            |               |                   |   |          |

| Field     | Description                                                                                                    |
|-----------|----------------------------------------------------------------------------------------------------|
| Туре      | In this field, you can select the type (Customer No., Vendor No. or Document No.).                                                                                                    |
| Hint Text | This field is used to specify the abbreviations used by the customers or vendors (e. g. Cust.No. or CN.).                                                                                                    |
| Prefix    | <ul> <li>Here you can enter a prefix (see example 1).</li> <li>Via the AssistEdit button, you can define the following 2 placeholders: <ul> <li>Year (based on the work date)</li> <li>Year (base on the current date)</li> </ul> </li> <li>These placeholders are converted by the system during rumtime. This is especially used if the prefix changes at the end of the year e. g. from 2015 to 2016.</li> </ul> |
| Suffix    | Here you can enter a suffix (see example 2).                                                                                                    |
| Offset    | If this field contains a value, evaluation will be started from a specific position.                                                                                                    |
| Length    | In this field, you can enter the length of the document number.                                                                                                    |

#### Example 1: account no. with a prefix

Your customer numbers always start with the prefix "C" followed by a 5-digit number ("C12345"). Customers sometimes use for their payments the number indicating the prefix and in some cases without the prefix.

Create a line with the Account No. type. Leave the Hint Text column empty and enter the value "C" into the Prefix column: The application now tries to search for the variant including the prefix (C12345) as well as for the variant without the prefix (12345).

#### Example 2: document no. with a suffix

Your sales invoice numbers always start with 6-digit number followed by the abbreviation "SI" ("123456SI"). Some customer use the suffix and others do not.

Create a line with the Document No. type. Leave the Hint Text Column empty and enter the value "SI" into the Suffix column: The application now tries to search for the variant including the suffix (123456SI) as well as for the variant without the suffix (123456).

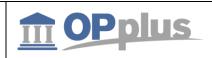

#### **BC Code Accounting Rule**

The BC Code Accounting Rules table is used for the evaluation of the purpose during bank imports.

| ynamic | s 365      | Business Centra | 1                        |                       |                               |          |          | Ģ     | 6   |
|--------|------------|-----------------|--------------------------|-----------------------|-------------------------------|----------|----------|-------|-----|
| ÷      | GV CODE KC | NTIERUNGSREGELN |                          | Ø                     | + 🖻                           |          |          |       |     |
|        | 1          |                 |                          |                       |                               |          |          |       |     |
|        | Vorgang    | In Excel öffne  | n Akt                    | ionen We              | niger Optionen                |          |          |       | 7   |
|        | SCHLAG     | SCHLAG<br>5 2   | IMPORT<br>IN<br>KONTOAR1 | import in<br>Kontonr. | ZLG.<br>IMPORT<br>SCHNITTSTEL | BELEGART | Kontoa   | KONTO | BUC |
|        | 104        | :               | Sachkonto                |                       |                               | Zahlung  | Kreditor |       |     |
|        | 105        |                 | Sachkonto                |                       |                               | Zahlung  | Kreditor |       |     |
|        | 109        |                 | Sachkonto                |                       |                               | Zahlung  | Debitor  |       |     |
|        | 116        |                 | Sachkonto                |                       |                               | Zahlung  | Debitor  |       |     |
|        | 152        |                 | Sachkonto                |                       |                               | Zahlung  | Debitor  |       |     |
|        | <          |                 |                          |                       |                               |          |          |       | >   |
|        |            |                 |                          |                       |                               |          |          |       |     |

In this view, only the accounting rules for the business case code (BC code) of the bank documents are shown (which means that a predefined filter with the value 42 is set in the Field No. field).

In OPplus Base, this table will be filled with values for the BC codes 104 (direct debiting), 105 (collection), 109 (charge back), 051 (transfer) and 152 (standing order) when running the Generate OPplus Setup Entries function.

If the BC Code field in the import file lines has other values, the application will automatically copy them into this table as new catchwords. Here the Document Type field is always set to the Payment option and the Account Type field respectively to the Customer option.

Here you can account for fees (e. g. PayPal – import via csv port). Setup of fees is done via the options ("Fees from CSV-Port", "Amount without Fees" and "Draw Sign of Fees").

Further accounting rules can be displayed by selecting Base  $\rightarrow$  Setup > Accounting Rules.

For a description of individual fields, refer to chapter Accounting Rules.

Due to the fact that some bank institutions use the "Posting Key" field instead of the "Business Case Code" field in order to explain the business case, the "Posting Key" field will be copied into the "Business Case Code" field if the business case code is empty.

You can also specify accounting rules for other fields of the bank document. If you enter another value (other than 42) in the Field No. field, the record will be filtered out by the predefined filter. However, you can display/change it by selecting <u>Accounting Rules</u>.

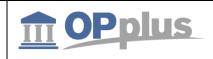

#### **Accounting Rules**

The Accounting Rules window shows all account rules of the bank document – except for those of the BC Code field which can be displayed by selecting the menu <u>BC Code Accounting Rules</u>.

The Accounting Rules table is used for the evaluation of the purpose during bank imports.

| D | ynamics      | 365     | Busir | ness Centr  | al       | Kontierungsregel              | In       |           |           |             |       | Q | Ø          | ? |
|---|--------------|---------|-------|-------------|----------|-------------------------------|----------|-----------|-----------|-------------|-------|---|------------|---|
|   | $\leftarrow$ |         |       |             |          |                               |          |           |           |             |       |   |            |   |
|   |              | Kont    | ier   | ungs        | re       | geln                          |          |           |           |             |       |   |            |   |
|   |              | 🔎 Suche | en    | + Neu       | <b>B</b> | Liste bearbeiten              | u 🗙 Lá   | öschen    | Verwalten | Vorgang     |       |   | ≣ ,≁       |   |
|   |              | SCHLA   | G     | SCHLAG<br>2 |          | ZLG.<br>IMPORT<br>SCHNITTSTEL | Belegart | KONTOA    | KONTO     | BUCHUNG     | STEXT |   | SHORT<br>1 |   |
|   |              | SCHECK  | KEINR | ÷           |          | Z                             | Zahlung  | Sachkonto | 1360      | Geldtransit |       |   |            |   |
|   |              |         | _     | -           |          |                               |          |           |           |             |       |   | I          |   |

Anm.:Die Abbildung enthält nicht alle Spalten/Felder-> Weitere Optionen über Aktionen -> Bearbeiten zu finden

Keep in mind not to use the current year as a catchword. The accounting would take place which is prevented by a system check during entry.

Due to the fact that not all configurable fields are shown in this list, you have to click Actions  $\rightarrow$  Edit to open the corresponding Accounting Rules card.

| $\leftarrow$ |                   |           |                   |          |           |           |             |      |  |  |
|--------------|-------------------|-----------|-------------------|----------|-----------|-----------|-------------|------|--|--|
|              | Kontierungsregeln |           |                   |          |           |           |             |      |  |  |
|              |                   |           |                   |          |           |           |             |      |  |  |
|              | ✓ Suchen          | + Neu     | 💀 Liste bearbeite | n 🗙 Lö   | schen     | /erwalten | Vorgang     |      |  |  |
|              | 🖊 Bearbeiten      | 🗟 Ansicht |                   |          |           |           |             |      |  |  |
|              | SCHLAG            | 2         | SCHNITTSTEL       | BELEGART | KONTOA    | KONTO     | BUCHUNGS    | TEXT |  |  |
|              | SCHECKEINR        | :         |                   | Zahlung  | Sachkonto | 1360      | Geldtransit |      |  |  |

Once you have switched via Actions onto the card, you can specify up to 4 lines for initial account assignment. Furthermore you might assign postings groups as well as the different shortcut dimensions.

| σh | vha |
|----|-----|
| gu | euv |

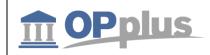

#### Line 1 tab

| Dynamics 365 |                    | Business Ce         | ntral Kontierungsreg | geln > SCHE  | CKEINR              | Q                | Ô            |
|--------------|--------------------|---------------------|----------------------|--------------|---------------------|------------------|--------------|
| ÷            | KONTIE             | RUNGSREGEL          |                      |              | + 🛍                 |                  |              |
|              | SCI                | HECKEI              | NR                   |              |                     |                  |              |
|              | Vorgan             |                     | 2                    |              |                     |                  |              |
|              | Zeile 1            |                     |                      |              |                     | Weniger anzeigen | ^            |
|              | Schlagw            | ort · · · · · · [   | SCHECKEINR           |              | Produktbuchungsgru  | ~                |              |
|              | Schlagw            | ort 2 · · · · · · [ |                      |              | MwStGeschäftsbuc    | ~                |              |
|              | Import in Kontoart |                     | Sachkonto            | $\checkmark$ | MwStProduktbuchu    | ~                |              |
|              | Import i           | n Kontonr.          |                      | $\sim$       | Shortcutdimensionsc | $\checkmark$     |              |
|              | Zlg. Imp           | ort Schnittste •    |                      |              | Shortcutdimensionsc | ~                |              |
|              | Belegart           |                     | Zahlung              | $\checkmark$ | Shortcutdimensionsc | $\sim$           |              |
|              | Kontoar            | t · · · · · [       | Sachkonto            | ~            | Shortcutdimensionsc | ~                |              |
|              | Konto              | ••••••              | 1360                 | $\checkmark$ | Shortcutdimensionsc | ~                |              |
|              | Buchung            | stext               | Geldtransit          |              | Shortcutdimensionsc | ~                | $\checkmark$ |

| Field                     | Description                                                                                                    |
|---------------------------|----------------------------------------------------------------------------------------------------|
| Catchword                 | This field can be used for accounting in order to use a text key (e.g. 070 for checks) or in the purpose or in the Orderer field for an accounting proposal.                                                                                                    |
| Catchword 2               | This field can be used during accounting in addition to catchword 1.<br>If you have specified a value in the Catchword 2 field, accounting will only be suggested<br>if both catchword 1 and catchword 2 exist.                                                                                                    |
| Import in<br>Account Type | Here you can select Bank Account, G/L Account, Vendor or Customer in order to specify the accounting rule. For this, enter an associated number in the "Import in Account No." field.                                                                                                    |
| Import in Acc.<br>No.     | If you enter a bank account no., G/L account no., customer or vendor no. in this field, the accounting will only be proposed if catchword 1 (and catchword 2 if applicable) is found in relation to this bank account.                                                                                                    |
| Document Type             | Here you can select a document type for pre-accounting.                                                                                                    |
| Account Type              | Here you can specify an account type if the bank documents with this text key are generally posted by using a specific account.                                                                                                    |
| Account No.               | Here you can specify an account number if the bank documents with this text key are generally posted by using a specific account.<br>The list which is shown when selecting the AssistButton depends on the option selected in the Account Type field: G/L Account, Customer, Vendor or Bank Account                                                                                                    |
| Description               | <ul> <li>Here you can enter a description (posting description) to be used in the accounting proposal (e.g. "Tenancy Agreement Company Smith").</li> <li>The account name is used for the description of the general journal line. Here you can use wildcard characters – as it is the case for recurring journals of the standard application:</li> <li>%1 Current day as name (e. g. Monday)</li> <li>%2 Current week as number (e. g. 47)</li> </ul> |

Documentation

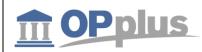

|                                      | <ul> <li>%3 Current month as number (e. g. 11)</li> <li>%4 Current month as name (e. g. November)</li> <li>%5 Name of current accounting period (e. g November)</li> <li>%6 Current year as number (e. g. 2007)</li> <li>%7 Previous month as number (e. g. 10)</li> <li>%8 Previous month as text</li> <li>%9 Previous year as number</li> <li>%10 Text selection 1</li> <li>%11 Text selection 2</li> </ul> |
|--------------------------------------|----------------------------------------------------------------------------------------------------|
| Gen. Posting<br>Type                 | Here you enter the general posting type for the account type. If there is already a default value in the account number, the value will be inserted here accordingly.                                                                                                    |
| Gen. Bus. Posting<br>Group           | Here you enter the general business posting group for the account type. If there is already a default value in the account number, the value will be inserted here accordingly                                                                                                    |
| Gen. Prod.<br>Posting Group          | Here you enter the general product posting group for the account type. If there is already a default value in the account number, the value will be inserted here accordingly.                                                                                                    |
| VAT Bus. Posting<br>Group            | Here you enter the VAT business posting group for the account type. If there is already a default value in the account number, the value will be inserted here accordingly                                                                                                    |
| VAT Prod. Posting<br>Group           | Here you enter the VAT product posting group for the account type. If there is already a default value in the account number, the value will be inserted here accordingly.                                                                                                    |
| Shortcut<br>Dimension Code<br>1 to 8 | Here you enter the shortcut dimensions for the account type. If there is already a default value in the account number, the value will be inserted here accordingly.                                                                                                    |
| Alt. Bal. Account<br>Type            | Here you enter an alternative balancing account type if you want to use an additional line with direct, separate accounting. For more information, refer to chapter <u>New Separated Fee</u><br><u>Line</u> .                                                                                                    |
| Alt. Bal. Account<br>No.             | Here you enter an alternative balancing account number if you want to use an additional line with direct, separate accounting. For more information, refer to chapter <u>New Separated</u> <u>Fee Line</u> .                                                                                                    |

| abody |  |
|-------|--|
| gueuv |  |

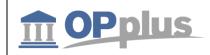

| _        | -   |      |    |   |
|----------|-----|------|----|---|
| Ω        | nti | ons  | to | h |
| J        |     | OHS  | Ld |   |
| <u> </u> | P   | ~~~~ |    | ~ |

| Dynamics | Dynamics 365 B      |                          | ntral | Kontierungsregeln > SC | HECKEINR     |                    |                    | Q  | Ø |
|----------|---------------------|--------------------------|-------|------------------------|--------------|--------------------|--------------------|----|---|
| ÷        | KONTIE              | RUNGSREGEL               |       |                        | +            | Ū                  |                    |    |   |
|          | SCI                 | HECKEI                   | NR    |                        |              |                    |                    |    |   |
|          | Vorgan              | g Aktion                 | nen   | Weniger Optionen       |              |                    |                    |    | 2 |
|          | Option              |                          |       | Weniger anzeigr        |              |                    |                    |    |   |
|          | Import unterdrücken |                          |       |                        | $\checkmark$ |                    |                    |    |   |
|          | Ausgleic            | Ausgleich unterdrück · • |       |                        | Als erl      | edigt markieren    |                    |    |   |
|          | Nur Kon             |                          |       |                        | Gebüł        | nren aus CSV-P     |                    |    |   |
|          | Betragsf            | ilter                    |       | $\checkmark$           | Betrag       | ohne Gebühren      | ühren              |    |   |
|          | Max. Bet            | rag                      |       | 0,00                   | Gebüł        | nrenvorzeichen     |                    |    |   |
|          | GV Code             | Filter                   |       |                        | Textau       | ıswahl 1           | Verwendungszweck 1 | ~  |   |
|          | Feldnr. F           | ilter                    |       |                        | Auswa        | hl 1 ab Position 🕠 |                    | 14 |   |
|          | Faktor              |                          |       | 0,00                   | Auswa        | hl 1 Anzahl Zei    |                    | 14 |   |
|          | Prüfe Be            | trag                     |       | 0,00                   | Textau       | ıswahl 2           |                    | ~  | ~ |

| Field                      | Description                                                                                                    |
|----------------------------|----------------------------------------------------------------------------------------------------|
| Disable Import             | Aktivieren Sie dieses Feld, wenn Bankbelege mit diesem Textschlüssel beim Bankimport nicht<br>Activate this field if you do not want to import bank account statements with this kind of text<br>code.<br>This is useful e. g. for payments (checks, transfers) if they are already posted to the bank<br>account. In order to avoid that the suppressed lines remain as open item in the register, they<br>are automatically set to "Posted". |
| Disable<br>Application     | If this field is checked, then account assignment will be carried out but potential application will not be carried out.                                                                                                    |
| Check Only<br>Account Type | If this field is checked, then automatic application upon importing is only carried out for accounts of the preset account type.                                                                                                    |
| Amount Filter              | <ul> <li>Here you can define for which amount the application rule should apply. You have the following options:</li> <li>Blank - this rule applies for positive and negative amounts.<br/>That is the default.</li> <li>Positive - this rule applies only if the amount of the <u>Pmt. Import Line</u> is positive.</li> <li>Negative - this rule applies only if the amount of the <u>Pmt. Import Line</u> is negative.</li> </ul>           |
| Max. Amount                | If you enter a value in this field, this accounting rule will only be used if the maximum amount is not exceeded.                                                                                                    |
| BC Code Filter             | If you enter a value in this field, then the accounting rule applies only for import lines which contain this BC Code Filter.                                                                                                    |
| Factor                     | The "Factor" field can be used e. g. to switch signs (as in CSV ports). This applies according to the setup per BC-Code/Accounting Rule when the import data contains only absolute values and has to be transformed into positive or negative values according to BC Code.                                                                                                    |
| Doc. No. Must Be<br>Found  | Place a check merk in this field if you want to perform automatic application by using a document number. This setting overrides the "Analyze Amount" field in the OPplus Setup. By using this accounting rule, the amount will not be analyzed.                                                                                                    |

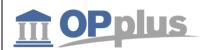

| Manual | <b>OPplus 365</b> | Pmt. Import |
|--------|-------------------|-------------|
|        | 01 pius 505       |             |

| Analyze Amount                      | If this field is checked, then the accounting rule applies only if the payment amount matches this field.                                                                                                    |
|-------------------------------------|----------------------------------------------------------------------------------------------------|
| Payback                             | If this field is checked, then you may use the customer payback function with this accounting rule.                                                                                                    |
| Field Separator<br>Statement Text   | This field is connected to the previous field "Abbreviations Charges". Here you enter the field separator your bank uses as a field separator in the purpose texts of the import line.                                                                                                    |
| Separator<br>Charges                | This field is connected to the previous field "Abbreviations Charges". In this field, you select the decimal separator comma or period. The default is set to comma.                                                                                                    |
| Mark as<br>Finished                 | If this field is checked, then the application status is set to "Finished" instead of "Automatic" if this accounting rule applies.                                                                                                    |
| Fees from CSV-<br>Port              | If this field is checked, then the value of the "Fees" column from the "Pmt. Import Line" is<br>being used as the amount for the new fee posting journal line. Fee lines with an amount of<br>zero will not be displayed.<br>If the field is not checked, then the amount from the "BC-Code Accounting Rule" will be<br>taken. |
| Amount without<br>Fees              | If this field is checked, then the amount will be transferred without changes from the "Pmt.<br>Import Line". If this field is not checked, than the amount will be reduced by the fees                                                                                                    |
| Gebühren- Draw<br>Sign of Fees      | If this field is checked, then the sign of the transferred amount will be reversed.                                                                                                    |
| Text Selection 1                    | Here you can select from purpose $1 - 4$ . The selected text field will used for selection. The text retrieved by the setup will be used as posting description (%10).                                                                                                    |
| Selection 1 as of Position          | In this field, you can specify the start position for the selection.                                                                                                    |
| Selection<br>No. of<br>Characters   | In this field, you can specify the number of characters to be imported.                                                                                                    |
| Text Selection 2                    | Here you can select from purpose $1 - 4$ . The selected text field will used for selection. The text retrieved by the setup will be used as posting description (%11).                                                                                                    |
| Selection 2 as of Position          | In this field, you can specify the start position for the selection.                                                                                                    |
| Selection 2<br>No. of<br>Characters | In this field, you can specify the number of characters to be imported.                                                                                                    |
| Keep Document<br>No. (in Split)     | If you activate this field, the same document number will be used for split posting as in the original line. The document number is not incremented.                                                                                                    |

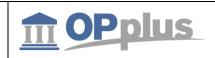

#### **Ext. Accounting Rules**

It is also possible to define an unlimited number of additional lines per accounting rule. To do so, select the "Ext. Accounting Rules" icon on the Actions tab.

| Dynamics       | 365       | Business C         | entral       | Kontierungsregeln | > SCHE       | CKEINR |               |
|----------------|-----------|--------------------|--------------|-------------------|--------------|--------|---------------|
| ~              | KONTIE    | RUNGSREGEL         |              |                   |              | +      | Ē             |
|                | SC        | HECKE              | INR          |                   |              |        |               |
|                | Vorgar    | ng Akti            | ionen        | Weniger Option    | en           |        |               |
|                | Erw. K    | ontierungsrege     | $\ln$ $\sim$ |                   |              |        |               |
|                | Betrads   | filter             |              |                   | $\checkmark$ | Betrad | ohne Gebühreı |
| -<br>You can s | pecify th | e following settiı | ngs:         |                   |              |        |               |

, , 6 6

- Setup of line 1 on the Card and line 2 onwards in the Ext. Accounting Rules
- Setup of all lines in the Ext. Accounting Rules

The user can freely define the lines as desired and does not need to change any existing accounting rules (if applicable).

| Dynamics 36 | 5 Busin    | ess Central | Kontierungsrege | eln > SCHECKEINR > Er     | w. Kontierungsre | egeln          | Ģ        | Ø     |
|-------------|------------|-------------|-----------------|---------------------------|------------------|----------------|----------|-------|
| ~           |            |             |                 |                           |                  |                |          |       |
| Er          | rw. Ko     | ntierur     | ngsreg          | eln                       |                  |                |          |       |
| م           | Suchen     | + Neu       | Liste bearbeite | en 🗙 Löschen              | Verwalten        | 💶 In Excel öff | nen 🔳    |       |
| 1           | Bearbeiten | 🗟 Ansicht   |                 |                           |                  |                |          | -⇔    |
|             | BELEGART   | KONTOA      | KONTO           | BUCHUNGSTEXT              | BUCHUN           | GESCHÄFT       | PRODUKTB | MWS   |
|             | Zahlung    | Sachkonto   | 4530            | Laufende Kfz-Betriebskost | en Einkauf       | NATIONAL       | SONST    | NATIC |
|             | Zahlung    | Sachkonto   | 4540            | Kfz-Reparaturen           | Einkauf          | NATIONAL       | SONST    | NATIC |
|             |            |             |                 |                           |                  |                |          |       |

To open the card view, select the "Manage" and then "Edit" button.

During the import of an import line by using this accounting rule, the lines which are correspondingly set up will be created automatically.

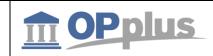

#### Accounting Rules per Interface

The accounting rules can be defined differently for each interface.

For further information on accounting rules per interface, refer to the OPplus Base manual at <u>https://download.gbedv.de/docs\_branche/1100/manual\_opp\_basis.pdf</u>.

#### Accounting Rules per Field

The "Field No." field in the Accounting Rules is used to transform field contents which refer to a particular field into rules.

For further information on accounting rules per field, refer to the OPplus Base manual at https://download.gbedv.de/docs\_branche/1100/manual\_opp\_basis.pdf.

#### Alt. Bal. Account in Accounting Rule

In the Accounting Rule, it should be possible to select an alternative balancing account. This way, the Bal. Account field of the import interface is overridden.

For further information on alt. bal. accounts in accounting rules, refer to the OPplus Base manual at <u>https://download.gbedv.de/docs\_branche/1100/manual\_opp\_basis.pdf</u>.

Fee Determination in Bank Import

For information on the setup of fees, refer to the OPplus Base manual at https://download.gbedv.de/docs\_branche/1100/manual\_opp\_basis.pdf.

gbedv

#### **Bank Accounts**

Via the OPplus Profile, you can open the bank acount list.

### **Ext. Customer Bank Accounts**

With the Pmt. Import module, the following options are available for the customer bank account:

• Blocking bank account for the import

#### **Blocking Customer Bank Account for the Import**

In some cases, it might be useful to block a customer bank account for the import. Cash deposits, for example, are always performed by using the same orderer bank account. In order to avoid that a wrong bank account number is suggested by the system (which might be the bank account of the first customer who has made a cash deposit by using OPplus), this account needs to be blocked for the bank import.

To block a selected customer bank account for the import, select "Customer Bank Accounts" > "Process " > "Blocked for Import":

| Dynamics 365 🗸    | Business Central         | Debitor Bankkonten                                                       |  |  |  |  |
|-------------------|--------------------------|--------------------------------------------------------------------------|--|--|--|--|
| OPplus Test Fir   | rma Zahlungsimpo         | ort 🗸 Zahlungsexport 🗸 OPplus Allgemein 🗸                                |  |  |  |  |
|                   |                          |                                                                          |  |  |  |  |
| Debitor Bankkonte | en: <u>Alle</u> $>$ Such | chen + Neu Verwalten $\sim$ Vorgang $\sim$ Seite $\sim$   Alles anzeigen |  |  |  |  |
| CODE D            | DEBITORE BLZ             | BANKKONTO N                                                              |  |  |  |  |
| 1 5               | 50000 20050000           | 50000 H G Für Import sperren                                             |  |  |  |  |
| 1 5               | 20050000                 | 50001 HSH Nordbank Hamburg                                               |  |  |  |  |
| 1 5               | 50002 20050000           | 50002 HSH Nordbank Hamburg                                               |  |  |  |  |
| 1 5               | 50003 20060000           | 50003 DZ BANK                                                            |  |  |  |  |
| 1 5               | 50004 20060000           | 50004 DZ BANK                                                            |  |  |  |  |

If you block a customer's bank account for the import, the Name field will be overwritten by the text "Blocked for BI" followed by the current date, e. g. "Blocked for BI 06 30 18". The code represents the number series specified in the OPplus Setup.

If you have blocked a customer bank account for the import, it can no longer be unblocked. In such cases, you must create a new bank account.

*i* When running the Generate OPplus Setup Entries function the first time, your own bank accounts will be automatically blocked for the import. To see your own blocked bank accounts, they will be listed in the beginning of the Ext. Customer Bank Account List window.

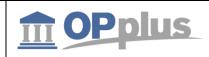

#### **Ext. Vendor Bank Accounts**

With the Base module, the following options are available for the vendor bank account:

• Blocking bank account for the import

#### **Blocking Vendor Bank Account for the Import**

To block a vendor's bank account for the import, click Base  $\rightarrow$  Setup  $\rightarrow$  Ext. Vendor Bank Accounts. The Ext. Vendor Bank Account List appears. You can now block the selected bank account by selecting the "Blocked for Import" menu item:

| Dynamics 365 ${\scriptstyle\lor}$ | Busines                                                                       | s Central | Kreditor Bankko | onten                                                                         |  |  |  |  |
|-----------------------------------|-------------------------------------------------------------------------------|-----------|-----------------|-------------------------------------------------------------------------------|--|--|--|--|
| OPplus Test F                     | <b>OPplus Test Firma</b> Zahlungsimport ~ Zahlungsexport ~ OPplus Allgemein ~ |           |                 |                                                                               |  |  |  |  |
|                                   |                                                                               |           |                 |                                                                               |  |  |  |  |
| Kreditor Bankkon                  | ten: <u>Alle</u>                                                              | ,         | nen 🕂 Neu       | Verwalten $\checkmark$ Vorgang $\checkmark$ Seite $\checkmark$ Alles anzeigen |  |  |  |  |
| CODE                              | KREDITORE                                                                     | BLZ       | BANKKONTO       | a OPplus<br>N. LEFONNR. KONTAKT                                               |  |  |  |  |
| 1                                 | 70000                                                                         | 20050000  | 70000           | A Für Import sperren                                                          |  |  |  |  |
| 1                                 | 70001                                                                         | 20050000  | 70001           | HSH Nordbank Hamburg                                                          |  |  |  |  |
| 1 …                               | 70002                                                                         | 20050000  | 70002           | HSH Nordbank Hamburg                                                          |  |  |  |  |

If you block a vendor's bank account for the import, the Name field will be overwritten by the text "Blocked for BI" followed by the current date, e. g. "Blocked for BI 06 30 18". The code represents the number series specified in the OPplus Setup.

If you have blocked a vendor bank account for the import, it can no longer be unblocked. In such cases, you must create a new bank account.

1 When running the Generate OPplus Setup Entries function the first time, your own bank accounts will be automatically blocked for the import. To see your own blocked bank accounts, they will be listed in the beginning of the Ext. Vendor Bank Account List window.

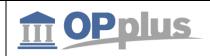

#### **Imported Bank Accounts**

In many companies, customer and vendor bank accounts can only be created by selected employees. Bank accounts automatically created by OPplus are saved in a separate table which can be found in the OPplus Setup:

| Dynamics 365     | Business Central                               | Ç                                               | ₽ © ? |
|------------------|------------------------------------------------|-------------------------------------------------|-------|
| <u>CRONUS DE</u> | Zahlungsimport – Zahlungsexport – OP           | Pplus Allgemein 🗸 🦸 Zahlungsimport Einrichtung  | ^     |
| Debitoren Ba     | nkkonten Kreditor Bankkonten Offe              | ene Zlg. Importjou 🗚 Zlg. Import Schnittstellen |       |
| Kreditoren De    | bitor Bankkonten Alle Zlg. Importjournale Zahl | lungsvorschläge 📌 GV Code Kontierungsregeln     |       |
| AKTIONEN         |                                                | 🧩 Kontierungsregeln                             |       |
| > Zahlungsimp    | ort > Zahlungsexport > Berichte >              | Einrichtung <b>K</b> ontierungshinweistexte     |       |
| Aktivitäten      |                                                | * Importierte Deb./Kred. Bankko                 | onten |

In this table, you can see the imported data of the bank accounts.

If a respective bank account is released and available for normal use, click the "Create Cust./Vend. Bank Account" button:

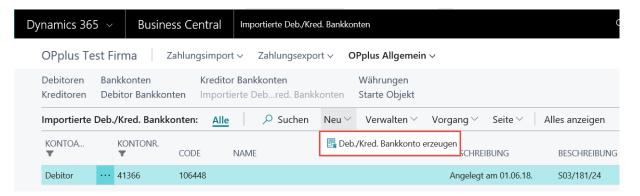

The record will be copied into the standard bank accounts for further processing where you can specify the mandates etc., if applicable.

When importing the bank statements into the journal, this table will be analyzed in addition to the standard bank accounts

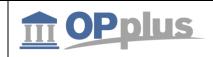

#### **Pmt. Import Interfaces**

The Pmt. Import Interface window is used to record the relation between accounts in your system and accounts in external files (bank statements and remittance advices) and the accounts in your system. For this, is not necessarily required that these are bank accounts. The import of statements with more than 512 characters in the Purpose field is supported in OPplus.

Here you can determine the accounts to be imported for a specific company. Furthermore, it can be determined which (bank) account to use to assign postings as well as the general journal to use (if applicable) for further processing.

If the import of the bank data includes bank accounts which do not yet exist in the Pmt. Import Interface, then the system will automatically mark those with a status of NEW and create a line for each new combination of bank ID, account ID, and currency ID found during the import.

For this, it is required that a number series is specified in the Pmt. Import Interface Nos. field on the Pmt. Import tab of the OPplus Setup window.

The remaining mandatory fields must be entered manually. The following fields must be at least specified correctly for each bank account:

# -

#### Import to Company

- The user who performs the import must has write permissions for the company data of the respective company used when importing bank statements. If several companies are used during import, the user must have the permissions for each company.
- Import to Account Type
  - Import to Account No.
- If these field contents are missing in the interface, the corresponding fields in the associated pmt. import lines will also be empty and the pmt. import into the gen. journal would fail.
- Import as
- **Document No. Prefix** (recommendation: unique for each bank account)
- Import to Journal Template Name (select OPplus EXT-CR)
- Import to Journal Name

The system will only import the amounts of those accounts into the Pmt. Import Lines window which have a value in the "Import to Company" field in the Pmt. Import Interface window.

If possible, the import interfaces will be automatically supplied with the corresponding bank accounts of each company during the first batch import of payment files.

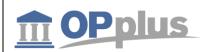

| Dynamics | 365 E    | Busine | ss Cen | tral Zlg. Im         | oort Schnittstel   | llen                |                      |                        |               | Ģ                           | Ø                |
|----------|----------|--------|--------|----------------------|--------------------|---------------------|----------------------|------------------------|---------------|-----------------------------|------------------|
| ~        |          |        |        |                      |                    |                     |                      |                        |               |                             |                  |
|          | Zlg. I   | mp     | ort    | Schni                | ttstell            | en                  |                      |                        |               |                             |                  |
|          | ₽ Sucher | n –    | - Neu  | 🐯 Liste be           | earbeiten          | 🗙 Löschen           | Verwa                | alten V                | /organg       |                             | ≣ , <sup>⊮</sup> |
|          | CODE     |        | NEU    | IMPORT IN<br>MANDANT | SCHNITT<br>BANK-ID | SCHNITT<br>Kontonr. | IMPO<br>IN<br>KONTO) | IMPORT<br>IN<br>KONTON | IMPORT<br>ALS | ZAHLUNGS<br>CODE<br>EINGANG | ZAHLI<br>BANK    |
|          | IF_00000 | 1 :    |        | CRONUS DE            |                    |                     | Bankkonte            | D                      | Gegenkonto    | KONFI_CAMT                  | AT36             |
|          | IF_00000 | 2      |        | CRONUS DE            |                    |                     | Bankkonte            | D                      | Gegenkonto    | KONFI_CAMT                  | DE87             |
|          | IF_00000 | 3      |        | CRONUS DE            |                    |                     | Bankkonte            | C                      | Gegenkonto    | KONFI_CAMT                  | DE62             |
|          | IF_00000 | 4      |        | CRONUS DE            |                    |                     | Bankkonte            | C                      | Gegenkonto    | KONFI_CAMT                  | DE68             |
|          | IF_00000 | 5      |        | CRONUS DE            |                    |                     | Bankkonte            | C                      | Gegenkonto    | KONFI_CAMT                  | DE80             |
|          | IF_00000 | 6      |        | CRONUS DE            |                    |                     | Bankkonte            | D                      | Gegenkonto    | KONFI_CAMT                  | DE93             |
|          | IF_00000 | 7      |        | CRONUS DE            |                    |                     | Bankkonte            | 2                      | Gegenkonto    | KONFI_CAMT                  | DE72             |

Please note that the screenshot above does not show all columns/fields.

| Field             | Description                                                                                                    |
|-------------------|----------------------------------------------------------------------------------------------------|
| Code              | During the import process, the system automatically creates a new Pmt. Import Interface in the import file for each new bank account.                                                                                         |
|                   | The Code field is automatically filled based on the number series specified for the Pmt.<br>Import Interface Nos.                                                                                                    |
|                   | The Code field can also be specified or modified manually provided that a unique numbering is used.                                                                                                    |
|                   | Here you can also specify a new interface via a new number series. For this, click the AssistEdit button for the new record.                                                                                                  |
| New               | This is a marker for an interface which is not released yet. If a new interface is created via the import, it will be marked as "New". This field can be modified manually or by setting up a company.                        |
| Import to Company | Here you can enter the company for which you want to import the payment data. In this field, you can only enter values from the Company table. To see the available values, click the AssistButton to the right of the field. |
|                   | If you enter a value into this field, the local currency code must be set up in the respective company. Otherwise, the system will show an error message, since this value is a prerequisite for the import of payment files. |
|                   | If you leave this field empty, the selected account will be ignored during the import.<br>Furthermore, the account will not be considered when the import interfaces are checked.                                             |
|                   | <i>i</i> If you delete the contents of this field, the record will be removed from the registered interface as this interface is not used.                                                                                    |
| Inteface Bank ID  | This field is used to identify a bank: For the interface it is irrelevant if this is done by indicating a regular bank code number, a BIC or the like. You can also leave this field empty.                                   |

gbedv

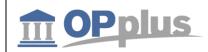

|                                    | In order to identify an account in an external payment information file (statement, remittance advice), a unique combination of account, bank and currency is required (at least the account must be specified).                                                      |
|------------------------------------|----------------------------------------------------------------------------------------------------|
| Interface<br>Currency-ID           | This field is used to enter the currency code of the external account. The value must correspond to the currency code included in the external file (e. g. EUR for euro, USD for US dollar).                                                                          |
| Interface<br>Account No.           | This field is used to identify account numbers in external files.                                                                                                    |
| Import to Account<br>Type          | Here you can select the account type to use for pre-accounting payment information of the selected import interface when performing the import into a general journal. The following options are available: G/L Account, Customer, Vendor, and Bank Account           |
| Import to Account<br>No.           | Here you can select the account number to use for pre-accounting payment information of the selected import interface when performing the import into a general journal.                                                                                              |
|                                    | The list which is shown when selecting the AssistButton depends on the option selected in the Account Type field: G/L Account, Customer, Vendor, or Bank Account.                                                                                                    |
|                                    | <i>i</i> The lookup in the Import to Account No. field is always performed for the respective company specified in the Import to Company field. If you change the entry in the Import to Company field, the contents of the Import to Account No. will be removed.    |
| Imported as                        | This field is used to determine whether the account should be imported as account or as balancing account into the general journal lines being defined as import in account number in the import interface.                                                           |
|                                    | Please keep in mind that the selection has an effect on whether the amounts are shown as positive or negative figures in the journal.                                                                                                    |
|                                    | If the import in account is written into the Account No. field, and e.g. the person account (customer/vendor) thus is written into the Bal. Account field, the effect that the posting description is changed when changing the balancing account will be suppressed. |
|                                    | i If the import in account is imported into the Bal. Account field and the accounting of the Account No. field is changed, the existing posting description will NOT be overwritten by the respective account name as it is the case for the standard application.    |
| Prefix Document<br>No.             | Here you can enter a prefix to be used to generate a document number during the import<br>of bank documents into the posting line according to the following pattern:<br>document no. prefix + statement no. + statement line no                                      |
|                                    | You can replace the year number by using a percentage code. For this, you can use the placeholder %1 (for 2-digits) and placeholder %2 (for 4 digits).                                                                                                    |
|                                    | $\overset{\sim}{1}$ If you enter the prefix document number in a descriptive way (e.g. by indicating the year or information on the bank), you can later on see at a glance the statement where the payment can be found.                                             |
|                                    | Example :<br>Entry in "Prefix Document No." field: SPK%1-<br>Generated Doc. No.: SPK18-016-007<br>Corresponds to line 7 on statement no. 016 at the Sparkasse in 2018                                                                                                 |
| Last Statement No.                 | This field shows the last statement number which was used by the selected interface.                                                                                                    |
| Import to Journal<br>Template Name | This field is used to determine the journal template to be used to further process the selected interface.                                                                                                    |

gbedv

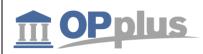

|                                                  | The second second states with the state states as a state of the state of the states of the states of the states of the state of the states of the state of the state of the s |
|--------------------------------------------------|----------------------------------------------------------------------------------------------------|
|                                                  | To see the available values, click the lookup button to the right of the field.                                                                                                    |
| Import to Journal<br>Batch Name                  | This field is used to determine the journal batch to be used to further process the selected interface.<br>To see the available values, click the lookup button to the right of the field.<br>The list which is shown by selecting the AssistButton depends on the journal template specified in the Import to Journal Template Name field.                                                                                                    |
| Fill Description<br>with                         | <ul> <li>Here you can determine the payment import line information to be used to fill in the Description field in the general journal line. The following options are available: <ul> <li>Blank</li> <li>(the Description field will be filled with the name of the specified account number as it is the case in the standard application)</li> <li>Orderer</li> <li>Posting Description</li> <li>Purpose</li> </ul> </li> </ul>                                                                                                    |
| One Bal. Account<br>per Register                 | "One Bal. Account per Register" means that the balance account will not be entered into<br>each line during the payment import, but as an offsetting posting in the last line. This<br>feature is often used for the import of payment advices.                                                                                                    |
| Disable Auto<br>Application                      | You can use the "Disable Auto Application" if you want to import entries to be accepted from the payment import entries without making use of application routines.                                                                                                    |
| Check Payment<br>Sign                            | This field turns off the accumulation of invoices and credit memos in order to consider them individually (see example on next page $i$ ).                                                                                                    |
| Import via MT940                                 | The system will place a check mark in this field if the import of statements was done by using interface MT940.                                                                                                    |
| Use "Declared"<br>Amounts                        | The system will not perform a pmt. discount check if this field contains a check mark. The amounts will be copied 1:1 from the import line.                                                                                                    |
| Delete Entries after<br>Posting                  | The "Delete Entries after Posting" field is used to delete the payment import entries after posting.                                                                                                    |
| Treat as Bank<br>Statement                       | If you use the "Treat as Bank Statement" field, the imported payments will be treated as bank statements as it is the case for the standard application.                                                                                                    |
| Bank Balance<br>Check for Manage<br>as Statement | Here you can select the "Note" or "Error" option. For further information, refer to chapter<br>Total of Movement on Bank Account for Better Reconcilation.                                                                                                    |
| Mark MT942 as<br>Statement                       | The "Mark as MT942 as Statement" field is used to indicate if there are any interim files which you want to import.                                                                                                    |
| Import Interim<br>Entries                        | The "Import Interim Entries" field is used to indicate if you want to process these interim entries as real payment entries.                                                                                                    |
| Convert ANSI to<br>ASCII                         | Here you can indicate whether you want the system to convert the external file from the Windows character format (ANSI) into the application's character format (ASCII) or not.                                                                                                    |
| Import in Two<br>Lines                           | Here you can specify that the bank import is not filled in one line with account/balancing account, but shown as a split posting comprised of 2 lines                                                                                                    |
| Use Orig. Curr.<br>Code in Bank<br>Import        | If this field is activated, the original currency code and the corresponding foreign currency<br>amount will be used in the journal. The amount (LCY) and thus the currency factor result<br>from the import values transferred from the Amount and Amount (LCY) field.<br>This function is only permissible on bank accounts in local currency.<br>Please check with corresponding bank institutions before placing a check mark in<br>this field if such information is provided in the bank file. Keep in mind that there might be<br>banks which do not submit this data.                                                                                                    |
| Statement No. First                              | In the CAMT statement, the data of the <lgl qnb=""> and <elctrncseqnb> segments are</elctrncseqnb></lgl>                                                                                                    |

|                                | Documentation                                                                                                    |
|--------------------------------|----------------------------------------------------------------------------------------------------|
| gbedv                          | Manual OPplus 365 Pmt. Import                                                                                                    |
|                                |                                                                                                    |
| From                           | transferred – with the <lglseqnb> segment containing the paper based statement<br/>number and the <elctrncseqnb> segment including the serial electronic statement<br/>number.</elctrncseqnb></lglseqnb>                                              |
|                                | When importing the CAMT file, the system will search for the <lglseqnb> segment and, if found, it will be used as statement number. If the segment is not provided, the <elctrncseqnb> segment will be used instead.</elctrncseqnb></lglseqnb>        |
|                                | The CAMT file of some bank institutions include the number 1 in the <lglseqnb> segment<br/>and the correct consecutive statement number in the <elctrncseqnb> segment so that the<br/>processing sequence may be erroneous.</elctrncseqnb></lglseqnb> |
|                                | To fix this problem, the new "Statement No. First From" field has been integrated in the payment import interface.                                                                                                    |
| Presetting<br>Statement No.    | If a customer collects and imports account statements several times a day, it may happen<br>that the default import setting for presetting <b>in case of an empty statement number</b> leads<br>to inconsistencies.                                   |
|                                | This feature is set to automatic "Counter" by default. Now it is possible to manually change this to "Date".                                                                                                    |
| Created At                     | This field shows the date and time of creation.                                                                                                    |
| Created From                   | This field shows the ID of the user who created the interface.                                                                                                    |
| Payment Provider<br>Code Entry | This field is used to indicate the payment provider to use for the import. Based on the selected payment provider, you get the data such as loggings etc.                                                                                             |
| Payment Provider<br>Bank ID    | This field is used to enter the corresponding bank ID (Konfipay = IBAN) which is used for unique assignment during retrieval.                                                                                                    |
|                                | If you validate the Payment Provider Code Entry field and the "Import in Account No." field is specified, the IBAN specified will be used automatically.                                                                                              |

1 A customer has an open invoice (doc. no. 12345) to the amount of EUR 100 and an open credit memo (doc. no. 12345) to the amount of EUR 20. If the amount of EUR 80 is transferred in the payment file with the doc. no. 12345, the system will automatically balance both entries.

If two records are transferred in the payment file for each entry, automatic balancing will not work in OPplus since the accumulated amount of doc. no. 12345 is EUR 80, and not EUR 100 (invoice) or EUR 20 (credit memo).

In this case, the "Check Sign" field in the payment import interface makes sure the accumulation of invoices and credit notes is disregarded in order to consider the documents individually. In the example above, the system will first balance the invoice to the amount of EUR 100 and then the credit memo to the amount of EUR 20.

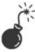

You can only set up one company with interfaces.

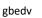

## **Bank Import per Interface Settings**

You have the option to set up the bank import for each interface separately.

For example, you have 9 to 10 interfaces in your OPplus setup which can be used without any problems, where one of the interfaces has other settings, you can use the "Alt. OPplus Setup" icon in the Pmt. Import Interfaces window.

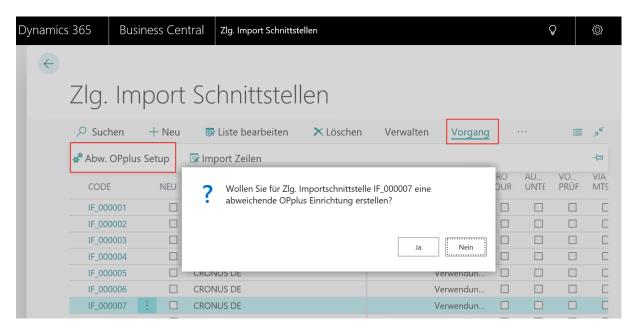

For further information on alternating OPplus setups, refer to the OPplus Base manual at https://download.gbedv.de/docs\_branche/1100/manual\_opp\_basis.pdf.

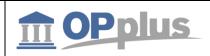

## **Pmt. Import Directories**

The payment import directories are used to specify the import directories for the different payment import file types. The following file types can be imported using a batch job:

- MT940
- CSV Port
- CAMT
- CAMT54

| Dynamics 365 ${\scriptstyle\!\!\!\!\!\!\!\!\!\!\!\!\!\!\!\!\!\!\!\!\!\!\!\!\!\!\!\!\!\!\!\!\!\!$ | Business Central       | Zlg. Import Schnittstellen > ZlgImport-Verzeichnisübersicht | Þ        | ٢   | ?  | 8 |          |
|--------------------------------------------------------------------------------------------------|------------------------|-------------------------------------------------------------|----------|-----|----|---|----------|
| TART                                                                                             |                        |                                                             |          |     |    |   |          |
| BEARBEITEN - ZLGIMPOR                                                                            | T-VERZEICHNISÜBERSICHT | + Neu                                                       |          | III | 88 | Q | $\times$ |
| DATEIART                                                                                         |                        | DATEIFILTER                                                 | CSV PORT |     |    |   |          |
| MT940<br>CSV Port<br>CAMT<br>CAMT54                                                              |                        |                                                             |          |     |    |   |          |

| Field       | Description                                                                                                    |
|-------------|----------------------------------------------------------------------------------------------------|
| File Type   | This field allows the user to select the file type to be used to import the batch job.                                                                                                    |
| File Filter | If a directory contains multiple files, you can place a filter on the file extension. For example, this makes sense for MT940 since these are always saved as STA files. By typing "*. STA", you can specify that only files with the STA extension are imported. |
| CSV Port    | If you want to use a CSV port for the import, you can specify here the CSV port previously set up.                                                                                                    |

If interfaces are created the first time, the "New" field in the Payment Import Interface will be set to "Yes". If interfaces already exist which contain the "New" marker, you will receive a corresponding message.

*Warning* – This feature is currently not available due to technical reasons.

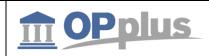

## **CSV Ports**

This chapter is addressed to the technical department of your company.

The interfaces to external text files in the .csv format are maintained in the CSV Port Card. By selecting Actions > Pmt. Import, you can open the CSV Port list. Click Edit to open the CSV Port Card.

## **General tab**

| BEARBEITEN - CSV PORT KARTE - TEST-PORT |                     |                            |                 |                  |
|-----------------------------------------|---------------------|----------------------------|-----------------|------------------|
| TEST-PORT                               |                     |                            |                 |                  |
| Allgemein                               |                     |                            |                 | Weniger anzeigen |
| Code                                    | TEST-PORT           | Nur letzten Vorgang protok |                 |                  |
| Beschreibung                            | Test-Port           | Zeichensatz ext. Datei     | Windows         | $\checkmark$     |
| Dateiname                               | C:\Temp\OPPDemo.csv | Feste Spaltenbreiten       |                 |                  |
| Sortieren n. Schlüssel                  | >                   | Zeilenlänge                |                 |                  |
| Import File löschen                     | Nein 🗸              | Feldtrenner                | ;               |                  |
| Imp./Exp. protokollieren                |                     | Feldbegrenzer              | <keine></keine> | ~                |

| Field                        | Description                                                                                                    |  |  |
|------------------------------|----------------------------------------------------------------------------------------------------|--|--|
| Code                         | This field contains a unique code for the CSV port. You must fill in this field before you can specify the remaining fields of this window                                                                                                    |  |  |
| Description                  | This field is used to enter a description for the CSV port. It can consist of up to 50 characters.                                                                                                    |  |  |
| Filename                     | Here you must enter the complete path and file name of the file to process. To select an existing file, click the AssistButton to the right of the field.<br>It is mandatory to fill in this field on the CSV port you want to use as standard interface.<br>You can also use wildcards in the CSV import card. For this, you must select the respective import file when performing import. Example:                                                                                                 |  |  |
|                              | Dateiname: C:\temp\PayPal*.txt                                                                                                    |  |  |
| Sort by Key                  | This field is only active for the EXPORT direction and defines the export sorting. To see the available keys for the selected table, click the AssistButton to the right of the field.                                                                                                    |  |  |
| Delete Import<br>File        | You can use this field to indicate if you want the system to delete the import file (e.g. sales.txt) after the import or not.<br>Following options are available:<br>Ask – After having imported the file, a dialog box appears asking if you want to delete the file.<br>Yes – If you select this option, the file will be deleted after the import. A dialog box does not<br>appear.<br>No – If you select this option, the file will be deleted after the import. A dialog box does not<br>appear. |  |  |
| Text Format<br>External File | This field is used to specify the text format of the target and/or source file: NAV (ASCII) or Windows (ANSI).                                                                                                    |  |  |
| Separator                    | This field is used to specify the separator of the target and/or source file. If you leave this field empty, the tab character will be used.                                                                                                    |  |  |
| Delimiter                    | Import: This field is used to determine whether to include field contents in delimiters. The following options are available: <none> = no delimiters</none>                                                                                                    |  |  |

Documentation

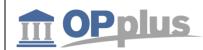

## Manual OPplus 365 Pmt. Import

|                                | <ul> <li>" = double</li> <li>' = single</li> <li>Export: Any field contents which contain characters defined as separators are always placed into double guotes.</li> </ul>                                                                       |
|--------------------------------|----------------------------------------------------------------------------------------------------|
| Fixed Col. Pos.                | If you place a check mark in this field, you can enter a value into the Length of Line field.                                                                                                    |
| Length of Line                 | This field is only activated if the Fixed Col. Pos. = Yes. The fixed value can be entered here.                                                                                                    |
| Update Logfile                 | This field specified if the imports and/or exports performed via the selected interface shall be logged.<br>This field has no impact on the processing of statements and payment advices. These are automatically logged in the payment register. |
| Just Log Last<br>Import/Export | This field is only activated if Update Logfile = Yes.<br>If you place a check mark in this field, only the last import/export will be logged in the CSV log<br>file.                                                                              |

## Import tab

## This tab is only visible if the "Import" direction is selected.

| lucio e et                    |                                                                                                    |                                               |                              |  |
|-------------------------------|----------------------------------------------------------------------------------------------------|-----------------------------------------------|------------------------------|--|
| Import<br>Zeilen überspringen |                                                                                                    | 1 Tausendertrennzeichen                       | Weniger anzeigen             |  |
| Zeilen abschneiden            |                                                                                                    | Filtertext                                    | Allg                         |  |
| Vorhandene Datensätze         | Überspringen                                                                                                    | Filtertext als "auslassen"                    |                              |  |
|                               |                                                                                                    | Lösche <lf> ohne <cr>aus</cr></lf>            |                              |  |
| Beträge<br>Datumsformat       |                                                                                                    | Lösche <cr> <lf> innerhalb</lf></cr>          |                              |  |
|                               |                                                                                                    | Losche <ck><lf> Innernaid</lf></ck>           |                              |  |
| Dezimaltrenner                | ,                                                                                                    |                                               |                              |  |
| Field                         | Description                                                                                                    |                                               |                              |  |
| Skip Lines                    | This field is only relevant for in<br>This field is used to specify the<br>file.                                                                                                    | mports.<br>e number of lines to be skipped af | t the beginning of an import |  |
| Drop Lines                    | This field is only relevant for imports.<br>This field is used to specify the number of lines to be dropped at the end of an import file.                                                                                                    |                                               |                              |  |
| Amounts                       | <ul> <li>The value of numeric fields can be considered during imports and exports in the following ways:</li> <li>As Saved = as found in the file/table</li> <li>Absolute = absolute values</li> <li>Change Sign = using opposite sign</li> </ul> |                                               |                              |  |
| Date Format                   | Here you can enter the date format of the source file by using the placeholders                                                                                                    |                                               |                              |  |
| Dezimaltrenner                | Here you can enter the decimal separator. The default value is a comma (,).                                                                                                    |                                               |                              |  |
| Decimal<br>Separator          | Here you can enter the thousands separator. The default value is a full stop (.).                                                                                                    |                                               |                              |  |
| Filterstring                  | In the CSV port, you can place a filter on lines which include specific text strings<br>During the import, the text of the entire line will be checked. Depending on the "Use Filter to<br>exclude" field, the line will be imported or not.      |                                               |                              |  |
| Use Filter to<br>exclude      | During the import, the system will check if the line includes the filtered text. If the text is found, the line will be imported.<br>If the "Use Filter to exclude" has a check mark, this line will not be ignored during the                    |                                               |                              |  |

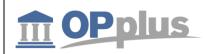

|                                                              | import.                                                                                                    |
|--------------------------------------------------------------|----------------------------------------------------------------------------------------------------|
| Delete <lf><br/>without <cr><br/>from File</cr></lf>         | It may happen that CSV files are created in which the control key LF (Line Feed) does not<br>appear in combination with the control key CR (Carriage Return). This leads to the fact that a<br>break is identified that actually is not break. If this is the case, place a check mark in this<br>field.                                                                                                    |
| Delete <cr><lf><br/>within Delimiter<br/>from File</lf></cr> | It is possible that a CR LF appears within a line even though no break is shown.<br>If this is the case, place a check mark in this field.                                                                                                    |
| Existing Records                                             | <ul> <li>The "Skip" option is the default setting. If a record is found, it will not be changed/updated if the "Skip" option is selected.</li> <li>With the "Replace" option selected, you can override several fields of the already existing record without further checks. New records will be inserted. Already available values will be removed if they are not imported again.</li> <li>With the "Update" option, you can insert new records. Already available values will be updated. Existing values will remain.</li> </ul> |

#### **CSV Port Line fields**

| Dynamics 365 | Business Central           | CSV Port Übers | sicht > AVIS  |               |                    |        |                   |        |                 |        | Q              |
|--------------|----------------------------|----------------|---------------|---------------|--------------------|--------|-------------------|--------|-----------------|--------|----------------|
| CRC 🗧        | CSV PORT KARTE             |                |               |               |                    | +      | <u>ا</u>          |        |                 |        |                |
| Debi         | AVIS                       |                |               |               | Ŭ                  |        |                   |        |                 |        |                |
| AKTIC        | Vorgang Journa             | le Felder/S    | Spalten       | Aktionen Na   | ivigate            | Wenige | er Optionen       |        |                 |        | 7 <sup>4</sup> |
|              | Allgemein                  |                |               |               |                    |        |                   |        |                 | Meł    | r anzeigen     |
| Aktiv        | Code · · · · · · · · · · · | A              | vis           |               | ×                  | Zeich  | ensatz ext. Datei |        | NAV             |        | ~              |
| Zah          | Buchungstext               | A.             | vis           |               |                    | Feldtr | enner · · · · ·   |        | ;               |        |                |
| OFF          | Dateiname                  | A.             | vis           |               |                    | Feldb  | egrenzer          |        | <keine></keine> |        | ~              |
| 1            | Import File löschen        | Fr             | ragen         |               | ~                  |        |                   |        |                 |        |                |
|              |                            |                |               |               |                    |        |                   |        |                 |        |                |
|              | CSV Port Zeilen            | Verwalten      |               |               |                    |        |                   |        |                 |        |                |
| Zah          | SPALTE                     | FELDNR.        | FELDNAME      | BUCHUNGSTE    | FORMATS<br>FIXTEXT |        | PRÄFIX †          | SUFFIX | FELDLÄN         | FAKTOR | VO<br>SPALT    |
| ZAHL         | 1 :                        | 9              | Buchungsdatum | Buchungsdatum |                    |        |                   |        |                 | 0,00   |                |
| OFF          | 2                          | 19             | Verwendungszw |               |                    |        |                   |        |                 | 0,00   |                |
| VOF          | 3                          | 20             | Verwendungszw |               |                    |        |                   |        |                 | 0,00   |                |
| Ū            | 4                          | 12             | Betrag        | Betrag        |                    |        |                   |        |                 | 0,00   |                |
|              | 5                          | 5              | Bank-ID       |               | avis               |        |                   |        |                 | 0,00   |                |
| >            | 6                          | 6              | Bankkonto-ID  |               | avis               |        |                   |        |                 | 0,00   |                |

Please note that the screenshot above does not show all columns/fields.

| Field     | Description                                                                                                    |
|-----------|----------------------------------------------------------------------------------------------------|
| Column    | Here you can enter the position of the selected field in the line of the export/import file (the respective column number).<br>By default, the column numbers are multiplied by a factor of 10 in order to allow the user to manually arrange them later on (if applicable). |
| Field No. | This field is used to enter the number of the input/output field. To see the available values, click the lookup button to the right of the field.<br>The list which is shown depends on the table selected in the Table field in the CSV Card header.                        |

| chody                       | Documentation <b>The OPplus</b>                                                                                                    |
|-----------------------------|----------------------------------------------------------------------------------------------------|
| gbedv                       | Manual OPplus 365 Pmt. Import                                                                                                    |
|                             |                                                                                                    |
| Field Name                  | This field shows the name of the selected field. This field is only for informational purposes and cannot be modified.                                                                                                    |
| Description                 | This field is used to enter an optional description for the input and/or output columns.<br><i>i</i> If you import a file by using the Read and Test File menu item in the <u>CSV Port Functions</u><br><u>area</u> , the first values found in the first line will be entered here:<br>This can be useful for the assignment of the respective table fields especially when they<br>have significant column headings.                                                             |
| Format<br>String/Fixed Text | Import: The selected field will be consistently filled with the character string specified in this field (if applicable).<br>Export: Here you can specify the formatting for the selected field according to the underlying rules of the application                                                                                                    |
| Prefix                      | This field is only relevant for exports.<br>Here you can enter a fix character string to be displayed in front of the actual field content.<br>For example, if you enter the value "Cust. No." and the field content is "4711", the value<br>"Cust. No.4711" will appear.<br>To make sure that the value "Cust. No. 4711" is shown, you need to place a check mark in<br>the "Space before" field. For detailed information, refer to chapter <u>CSV Port Card –</u><br>Functions. |
| Suffix                      | This field is only relevant for exports.<br>Here you can enter a fix character string to be displayed after the actual field content.<br>For example, if you enter the value "EUR" and the field content is "22.54", the value<br>"22.54EUR" will appear.<br>To make sure that the value "22.54 EUR" is shown, you need to place a check mark in the<br>"Space after" field. For detailed information, refer to chapter <u>CSV Port Card –Functions</u> .                          |
| Fieldlength                 | If you enter a value in this field, the field contents will be limited to the number of characters. If the field content is larger, the last characters will be truncated accordingly.                                                                                                    |
| Factor                      | If you enter a factor, the numerical values are multiplied by this factor. For example, you can reverse the sign of the factor "-1".                                                                                                    |
| From Column                 | If you need only a certain part of a value, you can use the "From Column" field. You can<br>enter a value to consider the value starting from this position.<br>Example:<br>• From Column = 5<br>• Text = 1234TestTest1234<br>The text "TestTest1234" will be considered.                                                                                                    |
| To Column                   | If you need only a certain part of a value, you can use the "To Column" field. You can enter a value to consider the value ending at this position.<br>Example:<br>• To Column = 12<br>• Text = 1234TestTest1234<br>The text "1234TestTest" will be considered.                                                                                                    |
| Column Width                | If you need only a certain part of a value, you can use the "From Column" and "To Column"<br>fields. This way, you get the column width.<br>Example:<br>• From Column = 5<br>• To Column = 12<br>• Text = 1234TestTest1234<br>The text "TestTest" will be used.                                                                                                    |
| Don't Validate              | If this field contains a check mark, the value will be imported without validate                                                                                                    |
| Validate<br>Sequence Pos.   | Here you can enter the place to perform a validate on this field if you want to define specific procedures which are to be performed in a specific sequence.                                                                                                    |

| gbedv |  |
|-------|--|

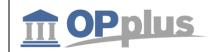

| Import Filter      | If you want to import specific values, you can specify a filter text in this field. If the filter criterium is met, the line will be imported or skipped. You can enter standard NAV filters, such as 5000060000 or <> ,text. |
|--------------------|----------------------------------------------------------------------------------------------------|
| Used for Fieldlink | If this field contains a check mark, you need to provide a link in the CSV Port Mapping.                                                                                                    |
| Use No. Series     | Here you can enter a defined number range to be used as number series. This is e. g. useful for document numbers.                                                                                                    |
| Formula included   | If this field contains a check mark, then the "Format String/Fixed Text" field contains a formula which is to be analyzed. The system initiates a calculation of this formula instead of showing the fix text of the field.   |
| Auto Increment     | Here you can specify whether to increment this field automatically or not.                                                                                                    |
| Increment Value    | Here you can enter in which unit you want the system to increment the serial number.                                                                                                    |
| Suppress           | Import:<br>This column will be skipped during import even though it is included in the file.                                                                                                    |

If required, the user can make further specifications for each line by selecting Manage  $\rightarrow$  Edit Field. For more information, please refer to chapter <u>CSV Port Card – Functions</u>.

#### **"Format String / Fixed Text" Feature Enhancement**

For further information on the enhancement of the "Format String/Fixed Text" feature, please refer to the corresponding chapter in the OPplus Base manual at

https://download.gbedv.de/docs\_branche/1100/manual\_opp\_basis.pdf.

#### **Mapping button**

| Dynamic | cs 365      | Business C | entral                      | CSV Port Übersicht > | AVIS                   |                 | Q  | Ø              | ? |
|---------|-------------|------------|-----------------------------|----------------------|------------------------|-----------------|----|----------------|---|
| ÷       | CSV PORT    | KARTE      |                             |                      | ) + 🖻                  |                 |    |                |   |
|         | AVIS        |            |                             |                      |                        |                 |    |                |   |
|         | Vorgang     |            | Felder/                     | Spalten Ak           | tionen <u>Navigate</u> | Weniger Option  | en | 7 <sup>4</sup> |   |
|         | Dateinam    | e          | Avis                        |                      | • Feldbegrenzer        | <keine></keine> |    | ~              |   |
|         | Import File | e löschen  | Fragen                      | ~                    | ·                      |                 |    | - 1            |   |
|         | CSV Port    | Zeilen     | Verwalten                   |                      |                        |                 |    |                |   |
|         | 👬 Neue      |            | eile löschen<br>PORT FILTER |                      | iten 🛐 Mapping         |                 |    | π              |   |
|         |             | 1          |                             |                      |                        |                 |    |                |   |

In the CSV port, it is possible to perform mapping in order to map the existing values of the source file (old values) to the new values during the import. This can be used, for example, for cost centers.

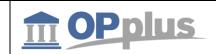

| START<br>BEARBEITEN - CSV PORT ZEIL | .en mapping |         |       | 7                   |
|-------------------------------------|-------------|---------|-------|---------------------|
| + Neu                               |             |         | Q     | -                   |
| ALTER WERT                          | ✓<br>NEUE   | ER WERT |       | VER<br>FÜR<br>FELD\ |
| verw                                | ··· KST1    |         |       |                     |
| prod                                | ··· KST2    |         | ×     |                     |
|                                     |             |         |       |                     |
|                                     |             |         |       |                     |
| <                                   |             |         |       | >                   |
|                                     |             |         | Schli | eßen                |

#### **CSV Port Functions**

#### CSV Log File

By using this function, you can show the actions logged for the CSV port if the imported data does not represent a bank import.

品

Actions of the CSV port (unequal bank import/remittance advice) are only logged if the Update LogFile field on the Options tab of the CSV Port Card window is activated.

#### **Pmt. Import Register**

By selecting this function, you can open the logged CSV actions if the imported data represent a bank import.

#### Сору

If you select this function, the system will create an identical copy of the active CSV port with the supplement "+". For example, if you copy the "Multicash" port, the system will create a new port with the code "Multicash+".

#### Preview

Only available for imports. The preview is particularly useful when defining a port with fix field positions which otherwise can be time-consuming. To display the preview, we use the standard form 8626 "Migration Records" until further notice.

**Please note** that this page will show the fields in the sequence of the table definition, not in the sequence which has been defined for the CSV port.

**Please also note** that the "Invalid" column in this context has no impact and that the "Migration" button has no function. In the worst case, a runtime error may occur without any major consequences.

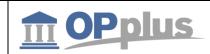

## Import

By selecting this function, the import will be performed.

#### Fields/Columns

| Dynamics 365 | Business        | Central | CSV Port Übersicht     | > AVIS  |         |               |
|--------------|-----------------|---------|------------------------|---------|---------|---------------|
|              | KARTE           |         |                        |         | +       | Ē             |
| AVI          | S               |         |                        |         |         |               |
| Vorgang      | Journale        | Feld    | er/Spalten             | Aktione | en N    | avigate       |
| Funktion     | <u>-</u> ~      |         |                        |         |         |               |
| Vors         | chau            | E       |                        |         | Zeiche  | nsatz ext.    |
| E Impo       | ort             |         |                        |         | Feldtre | enner         |
| E Feld       | er/Spalten      | >       | ✔ Alle aktiv           |         | Feldbe  | grenzer       |
| a Feld       | er/Spalten neu  | >       | 🗙 Alle inaktiv         |         |         |               |
| the Feld     | er/Spalten anhä | ngen >  | ✔ Alle validieren      |         |         |               |
|              |                 |         | 🗙 Nichts validieren    | _       |         |               |
| CSV Port     | t Zeilen        | Verwa   | 🛄 Spaltennr.1,2,3      |         |         |               |
| S            | PAITF           | FFI DN  | 🔜 Spaltennr. 10, 20, 3 |         | JNGSTF  | FORM<br>FIXTE |

- All active placing the "Suppress" field for all lines to NO
- All inactive placing the "Suppress" field for all lines to YES
- Validate All Colums placing the "Don't validate" field for all lines to NO
- Validate No Column placing the "Don't validate" field for all lines to YES
- **Column Nos. 1,2,3...** numbering the "Column" field starting with 1. The shown sorting will remain.
- **Column Nos. 10,20,30...** numbering the "Column" field starting with 10. The shown sorting will remain.

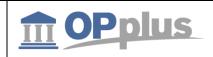

#### Fields/Columns New

The menu options of the "Fields/Columns New" menu can be used to rebuild the definition of the fields/columns for the CSV port.

| Dynamics 365 | Business Cer          | Business Central |                          | sicht > AVIS   |      |  |  |
|--------------|-----------------------|------------------|--------------------------|----------------|------|--|--|
| ← CSV PC     | RT KARTE              |                  |                          |                | +    |  |  |
| AV           | ΊS                    |                  |                          |                |      |  |  |
| Vorga        | ng Journale           | Felde            | er/Spalten               | Aktione        | en   |  |  |
| <u>Funkt</u> | ion∨                  |                  |                          |                |      |  |  |
|              | orschau               | -                |                          |                | Zei  |  |  |
| ] 🕞 In       | nport                 | F                |                          |                | Fel  |  |  |
| E Fe         | elder/Spalten         | > _              |                          |                | Fel  |  |  |
| a Fe         | elder/Spalten neu     | >                | 🎝 Aus Tabelle n          | eu einlesen    |      |  |  |
| ti Fe        | elder/Spalten anhänge | n >              | 🔓 Aus Datei neu einlesen |                |      |  |  |
|              |                       |                  | 🗱 Benutzerdefin          | iert neu erste | llen |  |  |

#### • Rebuild from Table

inserting a line for each field of the selected table

#### • Rebuild from File

testing the file and creating a line for each column found Tip: If you have a large table definition and the import file has only a few columns, it is recommended to use the Fields/Columns -> All Inactive and then to activate the desired fields.

#### • Rebuild User Defines

creating 5, 10, or 20 columns using the default settings

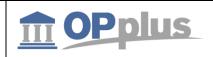

#### Fields/Columns Add

The menu options of the "Fields/Columns Add" menu can be used to add additional fields/columns to existing definitions. The single menu options correspond to the menu options of the "Fields/Columns New" menu.

| Dynamio         | cs 365     | Busines     | s Central | CSV Port Über   | rsicht > AVIS |      |
|-----------------|------------|-------------|-----------|-----------------|---------------|------|
| <del>(</del>    | CSV PORT K | ARTE        |           |                 |               | +    |
|                 | AVIS       | -<br>)      |           |                 |               |      |
|                 | Vorgang    | Journa      | ale Felo  | der/Spalten     | Aktione       | n    |
|                 | Funktion   | $\sim$      |           |                 |               |      |
|                 | C Vorsch   | nau         |           |                 |               | Zeic |
|                 | lmpor      | t           |           |                 |               | Feld |
|                 | E Felder   | /Spalten    | >         |                 |               | Feld |
|                 | a Felder   | /Spalten ne | eu >      |                 |               |      |
|                 | 눱 Felder   | /Spalten an | hängen >  | 挮 Aus Tabelle   |               |      |
|                 |            |             | 1         | 芽 Aus Datei anh | nängen        |      |
| CSV Port Zeilen |            |             | Verwa     | ۶ Benutzerdefin | ierte anhänge | n    |

- From Table
- Append From File
- Append User Defined Columns

#### **CSV Port Line**

#### The following additional fields are available on the CSV Port Lines Card:

| Field                         | Description                                                                                                    |
|-------------------------------|----------------------------------------------------------------------------------------------------|
| Drop Left                     | This field specifies the number of characters to drop from left.                                                                                                    |
| Drop Right                    | This field specifies the number of characters to drop from right.                                                                                                    |
| Fieldlength                   | If you enter a value in this field, the field contents will be limited to the number of characters. If the field content is larger, the last characters will be truncated accordingly.                                                                                       |
| Format String /<br>Fixed Text | <ul><li>Import: The selected field will be consistently filled with the character string specified in this field (if applicable).</li><li>Export: Here you can specify the formatting for the selected field according to the underlying rules of the application.</li></ul> |
| Prefix                        | This field is only relevant for exports.                                                                                                    |

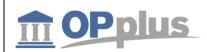

|                                         | Here you can enter a fix character string to be displayed in front of the actual field content.<br>For example, if you enter the value "Cust. No." and the field content is "4711", the value<br>"Cust. No.4711" will appear.                                                                                                    |
|-----------------------------------------|----------------------------------------------------------------------------------------------------|
|                                         | To make sure that the value "Cust. No. 4711" is shown, you need to place a check mark in the "Space before" field. For detailed information, please refer to chapter <u>CSV Port Card –</u> <u>Functions.</u>                                                                                                    |
| Keep Space<br>Before and After<br>Field | If this field contains a check mark, any existing spaces before and after the field will not be deleted.                                                                                                    |
| Space before                            | This field is only relevant for the export.<br>This field is used to specify a space between the actual field content and the "Text before"<br>character string in order to show, for example, "Cust.No. 4711" instead of "Cust.No.4711".                                                                                                    |
| Suffix                                  | This field is only relevant for exports.<br>Here you can enter a fix character string to be displayed after the actual field content.<br>For example, if you enter the value "EUR" and the field content is "22.54", the value<br>"22.54EUR" will appear.<br>To make sure that the value "22.54 EUR" is shown, you need to place a check mark in the<br>"Space after" field. For detailed information, please refer to chapter <u>CSV Port Card –</u><br><u>Functions</u> . |
| Space after                             | This field is only relevant for the export.<br>This field is used to specify a space between the actual field content and the "Text after"<br>character string in order to show, for example, "22.54 EUR" instead of "22.54EUR".                                                                                                    |
| Padding                                 | If you have specified the Column Width field, you can determine here to show the column<br>on the left or right side with the pad character specified in the Padding Char field.<br>If the field content exceeds the value specified in the Column Width field, it will be<br>abbreviated at the respective position.                                                                                                    |
| Padding Char                            | If you have specified that the selected column appears on the left or right side, you can<br>enter any pad character here.<br>It only makes sense to fill in this field if you have entered a value into the Column Width<br>field.                                                                                                    |
| Case of Text Fields                     | <ul> <li>This field determines the display of text fields/columns.</li> <li>The following options are available: <ul> <li>as saved (as found in table or file)</li> <li>lower case</li> <li>upper case</li> </ul> </li> <li>The entry for each field takes precedence over the entry on the CSV Port Card.</li> </ul>                                                                                                    |
| Amounts                                 | <ul> <li>Amount field can be considered in the following three ways:</li> <li>As Saved (amount will be inherited as shown in the file or table)</li> <li>Absolute (amount will be considered unsigned)</li> <li>Change Sign (the sign of the amount will be inverted)</li> </ul>                                                                                                    |
| Increase/Decrease                       | The amount in this field will be increased or decreased by adding or subtracting the specified amount.                                                                                                    |
| Factor                                  | The amount in this field will be multiplied with the specified value.                                                                                                    |
| Column Width                            | This field is only relevant for the export.<br>Here you can specify the maximum output width for the selected field. Any associated<br>formatting (e.g. "Text before", "Text after") will be considered, except for field delimiters<br>or separators.                                                                                                    |
| From Column                             | If you need only a certain part of a value, you can use the "From Column" field. You can<br>enter a value to consider the value starting from this position.<br>Example:<br>• From Column = 5                                                                                                    |

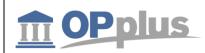

|                           | • Text = 1234TestTest1234                                                                                                    |
|---------------------------|----------------------------------------------------------------------------------------------------|
|                           | The text "TestTest1234" will be considered.                                                                                                    |
| To Column                 | If you need only a certain part of a value, you can use the "To Column" field. You can enter<br>a value to consider the value ending at this position.<br>Example:<br>• To Column = 12<br>• Text = 1234TestTest1234<br>The text "1234TestTest" will be considered. |
| Don't validate            | If this field contains a check mark, the value will be imported without validate.                                                                                                    |
| Suppress                  | Import:<br>This column will be skipped during import even though it is included in the file.<br>Export:<br>This field will be excluded during export.                                                                                                    |
| Auto Increment            | Here you can specify whether to increment this field automatically or not. This is useful if you need to enter a serial number or line number in a table which is to be created by the system.                                                                     |
| Increment Value           | Here you can enter in which unit you want the system to increment the serial number. The line numbers would be counted as 10000, 20000, 30000 and serial numbers as 1,2,3.                                                                                         |
| Used for Fieldlink        | If this field contains a check mark, you need to provide a link in the CSV Port Mapping.                                                                                                    |
| Formula included          | If this field contains a check mark, then the "Format String/Fixed Text" field contains a formula which is to be analyzed. The system initiates a calculation instead of showing the fix text of the field.                                                        |
| Validate Sequence<br>Pos. | Here you can enter the place to perform a validate on this field if you want to define specific procedures which are to be performed in a specific sequence.                                                                                                    |
| Ext. Mapping              | This field indicates if extended mapping is available for this line. For further information, refer to chapter <u>Ext. Mapping</u> .                                                                                                    |
| Use No. Series            | Here you can enter a defined number series which is useful for e.g. document numbers.                                                                                                    |

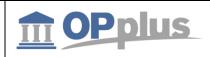

#### **Ext. Mapping**

For further information on the Ext. Mapping feature, please refer to the OPplus Base manual at https://download.gbedv.de/docs\_branche/1100/manual\_opp\_basis.pdf.

#### Step-by-Step: Setting up a CSV Port for the Bank Import

#### Analyzing Statement File

Open a sample of the external statement file by using an editor or a spreadsheet. Get an overview to see which field delimiters and character sets are used and if any superfluous headers and footers are included.

For this example, we assume that you have a CSV file in the ANSI character set with semicolons used as field delimiters. The first line shows the column headings whereas the last line includes the balance. Between these two lines, the amounts of an accounts are listed which is unknown to your bank import up to now.

It is recommended to use a copy of the statement file during setup since the system normally does not allow access to a CSV file which is already opened by showing an error message. This may also happen during regular operation if the file has been opened elsewhere for any reason.

#### **Creating CSV Port**

- Enter a code and a description.
- Specify the path and the name of the statement file.
- Specify the Text Format External File field (by selecting the "Windows" option) and the Separator field (by entering a semicolon).

#### **Creating CSV Port Lines**

Now you must create a CSV Port line for each column of the statement file. This simplifies the process done by the Import and Test File function (Actions button > Function > Fields/Columns New > Rebuild from File). If the statement does not meet the technical requirements for the performance of a bank import, the system will stop the process and issue an error message.

If the process is performed successfully, the system will create a CSV Port line for each column of the statement file by filling in the Position and Description fields. The position number sequence is generously spaced which allows the user to enter additional fields subsequently. The values in the Description field originate from the first line of statement file. In this example, you will find the statement file's column headings listed one after another.

You can supply and import all specified dimensions via the CSV port.

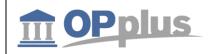

#### **Assigning Lines and Columns**

In the following, you will have to assign the corresponding fields of the Pmt. Import Line table to the columns you want to inherit.

For this, click the lookup button in the Field No. field to open the CSV Port Field Selection window. The fields which have already been selected are shown in bold characters. Click the field you want to consider and then confirm and close the window by clicking the OK button.

Now you can see the number and the name of the field (in the Description field) in the CSV Port line. Proceed the same way as described for the remaining lines.

It is not necessary to expressively mark any columns you want to skip with Suppress = Yes. As long as no field has been assigned to a line/column, it will be ignored during import.

However, it is required to keep the exact column sorting of the statement file in the CSV Port lines. For the sake of completeness it should be mentioned that any columns which are located to the right of the last column to import may be deleted in your port without any damage.

Please check if the **Bank ID**, **Bank Account ID** and **Currency ID (currency code)** fields which are mandatory for the bank import have been assigned. If not, you must manually adjust the content of these fields and then add the missing fields.

If the file does not include any bank account data, e. g. for payment advices, use a dummy value for the bank account and bank ID or enter the customer number instead in the Format String/Fixed Text column. Now you can start the import process by selecting the Import/Export menu item.

Due to the column headings in the first line of our imaginary file, an error message appears. Now you must enter the value "1" into the Skip Lines field in the CSV Port header. The last line of the statement with the balance can be ignored as well. Therefore you can enter the value "1" into the Drop Lines field.

Now the new CSV Port should meet the technical requirements.

#### Setting up the Pmt. Import Interface

Now start the import process a second time and you will get the message "1 Pmt. Import Interface created".

This interface now needs to be released for further processing. For this, open the payment import interface list: <u>Pmt. Import Interfaces</u>. You will find the new created bank account in the end of the list.

First of all, fill in the "Import to Company" field only (you will find more information on the interface fine tuning options later on in this manual). Close the window, go back to the CSV Port Card window, select the Import/Export function for the last time, and close the CSV Port Card.

#### **Checking the Import**

You can see the import results in the payment import register: Pmt. Import Register.

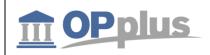

## **Importing Pmt. Files (Account Transactions)**

This chapter describes the import process of account transactions from external files. Depending on the respective format as well as on the OPplus Setup values, the import process is performed via a number of different menu items.

#### Pmt. Import via MT940

You can open the Pmt. Import via MT940 via the Actions > Pmt. Import. The file import dialog box for a TXT file opens opens:

If you confirm the entries by clicking the OK button, the selected file will be imported and logged correspondingly in the Pmt. Import Register.

If a new bank account is found, a message appears if the user wants to set up the newly created pmt. import interfaces:

| ? | Eine oder mehrere Zlg. Importschnittstellen wurden eingefügt.<br>Wollen Sie diese nun einrichten? |
|---|---------------------------------------------------------------------------------------------------|
|   | Ja Nein                                                                                           |

If a new interface is created, it will be marked as "New". If this field contains a value, the import cannot be performed.

| )ynamics | 365 Bu    | Isine | ss Cer | itral Zlg. Im        | port Schnittste    | llen                |                        |                        |               | Ģ                           | Ø             |
|----------|-----------|-------|--------|----------------------|--------------------|---------------------|------------------------|------------------------|---------------|-----------------------------|---------------|
| ~        |           |       |        |                      |                    |                     |                        |                        |               |                             |               |
|          | Zlg. In   | np    | ort    | Schni                | ttstell            | en                  |                        |                        |               |                             |               |
|          | ✓ Suchen  |       | - Neu  | 🐯 Liste b            | earbeiten          | 🗙 Löschen           | Verwa                  | ilten V                | organg        |                             | ≣ ,,⊮         |
|          | CODE      |       | NEU    | IMPORT IN<br>MANDANT | SCHNITT<br>BANK-ID | SCHNITT<br>KONTONR. | IMPO V<br>IN<br>KONTO) | IMPORT<br>IN<br>KONTON | IMPORT<br>ALS | ZAHLUNGS<br>CODE<br>EINGANG | ZAHLI<br>BANK |
|          | IF_000001 | ÷     | ✓      |                      |                    |                     | Bankkontc              |                        | Gegenkonto    | KONFI_CAMT                  | AT3           |
|          | IF_000002 |       |        | CRONUS DE            |                    |                     | Bankkontc              |                        | Gegenkonto    | KONFI_CAMT                  | DE8           |
|          | IF_000003 |       |        | CRONUS DE            |                    |                     | Bankkontc              |                        | Gegenkonto    | KONFI_CAMT                  | DE6           |
|          | IF_000004 |       |        | CRONUS DE            |                    |                     | Bankkontc              |                        | Gegenkonto    | KONFI_CAMT                  | DE6           |
|          | IF_000005 |       |        | CRONUS DE            |                    |                     | Bankkontc              |                        | Gegenkonto    | KONFI_CAMT                  | DE8           |

If an interface has already been marked as "New" before using the "Pmt. Import via MT940" feature, a message appears indicating that at least one pmt. import interface is marked as "New" and if you want to continue with the file import.

If you select "Yes", the import will be performed. All interfaces already marked as "New" will be skipped by the system. If you select "No", the import will be stopped.

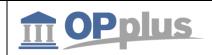

Background: If you want to import a company's bank data first and postpone the import of other banks, then the bank data of the correctly defined interface will be processed only. This field is only relevant for the MT940 import.

#### **Pmt. Import via CAMT**

If you open the Pmt. Import via CAMT report, the file import dialog box for a XML file opens. If you confirm with "Open", the selected file will be imported and logged in the Pmt. Import Register.

If the interface is created for the first time, it will be marked as "New". If this field contains a value, the import cannot be performed.

#### Pmt. Import via CAMT54

In this OPplus version, it is possible to import CAMT 54 files in addition to CAMT 53 files. The SEPA CAMT 54 format is used to replace the DTI procedure (= resolution of collective postings) and is an alternative to the debit and credit payment advice.

The process of a CAMT 54 import is the same as the existing imports. In the application, you will find the new "Pmt. Import via CAMT 54" menu.

#### **Automated Import**

The user is offered 3 separate codeunits for automated import via the task queue. These codeunits must be set up accordingly. The following codeunits of OPplus are to be used:

- 5157816 Directory Import via Job Queue
  - This codeunit is used to automatically perform the directory import.
- 5157817 Pmt. Import via Job Queue
  - This codeunit is used to automatically import the already imported registers into the journal. This is done within one company (not for all companies). It is required that the corresponding target journal is set up in the pmt. import interface. All other registers will be skipped.

#### • 5157818 – Pmt. Import and Post via JQ

 This codeunit is used to automatically import the registers (according to the logic of the previously used codeunit) and to automatically post the journal. For this, it is required that all imported lines have the "Automatic" or "Finished" status. If this is not the case, posting will be skipped.

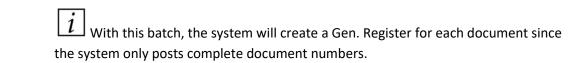

These codeunits are provided within the context of a framework. If a customer wants to use another logic, you can adjust the codeunits accordingly.

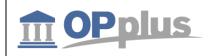

## **Open Pmt. Import Registers**

By using the Open Pmt. Import Registers table, you can show all imported open files of the CSV ports for bank imports /advices as well as all imported files of other payment formats (MT940, CAMT, etc.).

Pmt. import registers are considered as "open" where the "No. of Not Posted Lines" field is not "0". For each account number, the system creates a separate entry in the external file.

| Dynamics 365 | cs 365 Business Central     |           | Offene Imp     | Offene Importjournale |       |                    |                      |                   | Ø                         |
|--------------|-----------------------------|-----------|----------------|-----------------------|-------|--------------------|----------------------|-------------------|---------------------------|
|              | COFFENE ZLG. IMPORTJOURNALE |           |                |                       |       |                    |                      |                   |                           |
| Off          | Offene Importjournale       |           |                |                       |       |                    |                      |                   |                           |
| ,∕⊂ Su       | chen                        | Verwalten | Vorgang        | Bericht               | Datei | Einrichtung        |                      |                   | ≣ , <sup>⊭</sup>          |
| 🗙 Lösc       | nen                         |           |                |                       |       |                    |                      |                   | Ŕ                         |
| NR.          |                             | DATEIFO   | DATEINAME      |                       | VO    | ZLG.<br>IMPORTSCHI | ZEILEN<br>IMPORTIERT | ZEILEN<br>GEBUCHT | ZEILEI<br>NICH<br>GEBUCHT |
| PI_0000      | D1 :                        | AVIS      | Avis_40326.csv |                       |       | IF_000010          | 6                    | 0                 |                           |
| PI_0000      | 02                          | MT940     | Import über We | ebclient              |       | IF_000011          | 32                   | 1                 | 3                         |
| PI_0000      | 03                          | MT940     | Import über We | ebclient              |       | IF_000011          | 32                   | 0                 | З                         |

Please note that the screenshot above does not show all columns/fields.

| Field                    | Description                                                                                                    |
|--------------------------|----------------------------------------------------------------------------------------------------|
| No.                      | The number of the pmt. import register is used for unique identification. The value is filled<br>by the system and cannot be modified later on.<br>The value originates from the number series which has been assigned for pmt. import<br>registers in the <u>OPplus Setup</u> before using them the first time. |
| File Format              | Shows the related file format during the import<br>The value is filled by the system and cannot be modified later on.                                                                                                    |
| File Name                | Original path and name of the file processed by the import                                                                                                    |
| Pmt. Import<br>Interface | Displays the associated pmt. import interface<br>You can browse into the details of the pmt. import interface by clicking the AssistButton to<br>the right of the field.                                                                                                    |
| No. of Lines<br>imported | Number of entries which have been imported during the import into the Pmt. Import Line table.<br>You can display the pmt. import lines which have been considered for calculation by clicking the AssistButton to the right of the field.                                                                        |
| No. of Posted<br>Lines   | Shows the number of associated lines which have been posted                                                                                                    |
| Amount                   | Total of entries which have been entered during the import into the Pmt. Import Line<br>table.<br>You can display the pmt. import lines which have been considered for calculation by<br>clicking the AssistButton to the right of the field.                                                                    |
| Import in Account<br>No. | Number of bank account to which the associated lines have been imported.                                                                                                    |
| Statement No.            | Associated bank account statement number of the import file                                                                                                    |
| Total No. of             | Total number of entries which have been found in the external file during the import                                                                                                    |

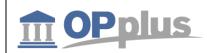

| Entries     |                                                            |
|-------------|------------------------------------------------------------|
| Import Date | Date of the shown import process                           |
| Time        | Time of the shown import process                           |
| User ID     | Identifies the user who initiated the shown import process |

#### **Process tab, Import Lines**

For each Pmt. Journal Register, you can display the associated import lines by selecting Process tab  $\rightarrow$  Import Lines:

| Field                                                               | Description                                                                                                    |
|---------------------------------------------------------------------|----------------------------------------------------------------------------------------------------|
| Value Date                                                          | This field shows the value date of the selected payment import line                                                                                                    |
| Posting Date                                                        | Posting date of the selected payment import line                                                                                                    |
| Import in Account<br>Type<br>Import in Account<br>No.<br>Prima Nota | This field shows the account type for which the system has found an entry in the payment import interface during the import process.<br>This field shows the account number for which the system has found an entry in the payment import interface during the import process<br>Prima nota of the selected payment import line |
| Currency ID                                                         | The currency ID of the selected payment import line                                                                                                    |
| Amount                                                              | This field shows the amount of the selected payment import line                                                                                                    |
| Reason Row 1                                                        | Reason row 1 of the selected payment import line                                                                                                    |
| Reason Row 2                                                        | Reason row 2 of the selected payment import line                                                                                                    |
| Pmt. Import<br>Interface Code                                       | The code of the payment import interface which was used to import the selected payment import line                                                                                                    |
| Bank ID                                                             | Bank ID of the selected payment import line                                                                                                    |
| Bank Account ID                                                     | Bank account ID of the selected payment import line                                                                                                    |
| Statement No.                                                       | This field shows the statement number of the selected payment import line.                                                                                                    |
| Posted                                                              | Specifies whether the selected payment import line has already been posted. You can change this field at any time.                                                                                                    |
| Posted Document<br>No.                                              | Shows the document number which was used to post the import line                                                                                                    |
| Entry No.                                                           | Entry number of the import line in the Pmt. Import Line table                                                                                                    |
| Accounted by                                                        | <ul> <li>This field indicates the option used to account the line. The following options are available:</li> <li>BC Code</li> <li>Accounting Rule</li> <li>Bank Account</li> <li>Account No.</li> <li>Document No.</li> <li>Sales Order</li> <li>Purchase Order</li> <li>Ext. Document No.</li> </ul>                           |

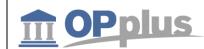

|                     | Mandate ID (Paybacks)                                                                                                   |
|---------------------|----------------------------------------------------------------------------------------------------|
|                     | If a journal line is deleted, any values specified in the pmt. import line will be removed.                             |
| Accounting Rule No. | If accounting is done by using an accounting rule, you will find the respective accounting rule in this field.          |
| Accounting Token    | If accounting is done by using a catchword, the corresponding keyword will be entered in this field.                    |
| Accounted by Doc    | If accounting is done by using a document, the corresponding document number will be entered in this field.             |
| SEPA Return Reason  | This field shows the SEPA return reason (for paybacks) which appears behind the SEPA error code.                        |
| Fee 1 Declared      | This field shows the fee 1, if it is explicitly shown in the file. The respective abbreviation in the file is "CHGS+".  |
| Fee 2 Declared      | This field shows the fee 2, if it is explicitly shown in the file. The respective abbreviation in the file is "COAM+".  |
| Fee 3 Declared      | This field shows the fee 3, if it is explicitly shown in the file. This is already implemented for other abbreviations. |

It is important that balancing in OPplus is performed in two steps. In the first step, the system will simply try to perform accounting by using accounting rules, accounting notes and settings. If an account is found, the system will start a completely different program part. This part is responsible to search documents and to analyze the different texts again based on the document settings in the OPplus Setup.

With this accounting reference, the system already knows how to find the account. If payment assignment is done by matching the payment document number with the document number available the system, it is possible that the document is already found by simply using a filter. In this case, the system no longer needs to look up all entries to find the document.

#### Import to Ext. Cash Receipt Journal

By selecting this menu item, you can import the current payment import register into the journal specified in the associated payment import interface.

#### **Open Ext. Cash Receipt Journal**

By selecting this menu item, you can open the journal specified in the associated payment import interface.

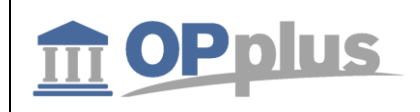

#### **Pmt. Import Interfaces**

With this feature, you can open the payment import interfaces. For more information about interfaces, please refer to chapter <u>Pmt. Import Interface.</u>

#### **Pmt. Import Directories**

With this feature, you can open the payment directory list. You can specify the directories to be used for file imports. For more information about payment import directories, please refer to chapter <u>Pmt. Import Directories</u>.

#### **Print Pmt. Import Register**

Via the open Pmt. Import Registers, you can print the pmt. import register. The printout resembles the bank statement and reflects the imported values.

| Demo OPplus  | port Jou      | rnal Bremer B                                                                                                    | ann                  | 18'           | Seite: 1 /<br>ADMINISTRATO |
|--------------|---------------|----------------------------------------------------------------------------------------------------|----------------------|---------------|----------------------------|
| Saldo letzte | r Auszug:     | 0,00                                                                                                    | Auszug Schluss-Saldo | : 0,00        |                            |
| Import in Ko | ntonr. Währ   | ung SWIFT IB                                                                                                    | AN                   | Auszugsnr. Da | tum Journal Nr.            |
| BB           | EUR           |                                                                                                    |                      | 181           | 2                          |
| Valuta       | Buchungsdatum | Verwendungszweck                                                                                                    | Buchungstext         |               | Betrag                     |
| 01.06.2018   | 01.06.2018    | KD.NR. 66471<br>BELASTET AM 12.09.03 ZURUCK<br>16.09.03EU 1288,37ENT-<br>GELT FREMD03,00EIGEN02,56EU<br>WEGEN WIDERSPRUCHS<br>Auftraggeber<br>Konto Auftraggeber                                                                                                    | RETOURE 106446       |               | -1.293,93                  |
| 01.06.2018   | 01.06.2018    | Referenz<br>Bankreferenz<br>OBTR: 971,00 EUR<br>VWZ : RG.F104569/57467.KD N                                                                                                    | AUSL.VERGUET.        |               | -971,00                    |
|              |               | R.51420046 AUFTRAG 57467<br>Auftraggeber<br>Konto Auftraggeber<br>Referenz<br>Bankreferenz                                                                                                    |                      |               |                            |
| 01.06.2018   | 01.06.2018    | KD.NR 122000200409327<br>0305990312 EUR 532,40<br>1305990313 EUR -63,40<br>SA EUR 469,00<br>Auftraggeber<br>Konto Auftraggeber                                                                                                    | LASTSCHRIFT          |               | -469,00                    |
|              |               | Referenz<br>Bankreferenz                                                                                                    | 100440               |               |                            |
| 01.06.2018   | 01.06.2018    | OBTR:         718,89 EUR           GEB:         12,00 EUR           GKTO:         210022101500000888           VWZ:         KUNR::           6607         MTLG:           MTLG:         OCMT:EUR 718,89           Auftraggeber         Konto           Konto         Auftraggeber           Referenz         Bankreferenz | GEBUEHREN            |               | -12,00                     |
| 01.06.2018   | 01.06.2018    |                                                                                                    | GEBUEHREN            |               | -10,85                     |

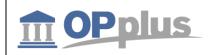

## **Transferring Imported Pmt. Files to Gen. Journals**

The process of transferring imported payment entries (account transactions and remittance advices) into general journals can be, depending on the applied procedure, performed by a number of different menu items:

### Open Pmt. Import Registers → Import to Ext. Cash Receipt Journal > Open Ext. Cash Receipt Journal

If you run this batch job directly, the payment import lines will be transferred to the general journals specified in the payment import interfaces.

#### Ext. Cash Receipt Journal $\rightarrow$ Actions tab $\rightarrow$ Pmt. Import

If you run this batch job by selecting it from a general journal, the payment import lines will always be transferred to this general journal, which means that it takes precedence over the entry of the payment import interface.

The following field entries of the payment import interfaces will be considered when creating the general journal lines:

- Import to Account Type
- Import to Account No.
- Prefix Document No.
- Import to Journal Template Name
- Import to Journal Batch Name

#### For more information on these fields, please refer to chapter <u>Pmt. Import Interface</u>.

#### The following report opens:

|             | portzeile          |              |      |   |   |
|-------------|--------------------|--------------|------|---|---|
| rgebnisse a | nzeigen:           |              |      |   |   |
| Wobei:      | Importjournalnr.   | $\sim$       | ist: | 1 | × |
| Und:        | Import in Kontoart | ~            | ist: |   | Y |
| Und:        | Import in Kontonr. | ~            | ist: |   |   |
| Und:        | Auszugsnr.         | ~            | ist: |   |   |
| Und:        | Buchungsdatum      | $\checkmark$ | ist: |   |   |
| Und:        | Lfd. Nr.           | $\checkmark$ | ist: |   |   |

The Import Register No. field can be filled by selecting the lookup button in the Filter column.

If you confirm your selections by clicking the OK button, the filtered payment import lines will be imported into the general journals by considering the specified criteria of the associated payment import interface.

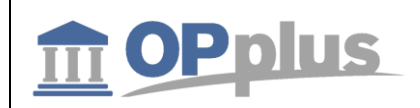

Based on the specifications made in the <u>OPplus Setup</u>, in the <u>Accounting Hint Texts</u> as well as in the <u>Accounting Rules</u>, the system will try during the import process to apply open entries and to perform further pre-accounting.

After having successfully transferred the data into the general journals, the user must process and post each general journal. For more information, please refer to chapter <u>Ext.</u> <u>Cash Receipt Journal (Processing Imported Files)</u>.

#### Marking of Bank Import for Unmatching Application

If several entries are found in the bank import, but remain unapplied since the payment amount does not match the total amount of invoices, the entries may be omitted which means they are proposed for application.

In this case, the journal line status will be set to "Complete". To activate this feature, go to "Autom. Application" > "Always Fill Application Info".

| mics 365     | Business Central | Zlg. Import Einrichtung |                          | Ŷ                |
|--------------|------------------|-------------------------|--------------------------|------------------|
| <del>\</del> |                  | 0                       | + 🛍                      |                  |
| Zlg.         | Import Ei        | nrichtung               |                          |                  |
| Vorgang      | Aktionen         | Weniger Optionen        |                          |                  |
| Autom.       | Ausgleich        |                         |                          | Weniger anzeiger |
| Deb. Beleg   | nummer Be        | 2                       | Kred. Belegnummer Be     |                  |
| Deb. Beleg   | nummer Län       |                         | Kred. Belegnummer Lä     |                  |
| Ext. Deb. B  | elegnummer       |                         | Ext. Kred. Belegnumme    |                  |
| Ext. Deb. B  | elegnummer       |                         | Ext. Kred. Belegnumme    |                  |
| Debitoren    | posten Betra 💭   |                         | Tage Fälligkeitsberücksi | 0                |
| Abwarten     | bei Deb. Post 🔘  |                         | Kreditorenposten Betra   |                  |
| Debitor Sa   | ldomethode       |                         | Abwarten bei Kred. Pos   |                  |
|              |                  |                         | Kreditor Saldomethode    |                  |
|              |                  |                         | Ausgleichsinfo immer f   |                  |

If the payment amount deviates from the entries, the user can decide how to proceed with this deviation. However, it is advantageous to have the invoices automatically suggested by the system.

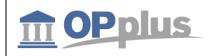

#### Ext. Cash Receipt Journal (Journal Functionalities)

This chapter describes the differences between the OPplus Ext. Cash Receipt Journal and the journal of the standard application.

## **Additional Columns**

| Dyna | mics 365 | Bus   | siness Centr | al standa | RD · Standard | BuchBlattnan | ne      |                   | Ģ | Ø             | ? |
|------|----------|-------|--------------|-----------|---------------|--------------|---------|-------------------|---|---------------|---|
|      | ERW. ZAH | LUNGS | EINGANGS BUC | CHBLA     |               |              |         |                   |   |               |   |
|      | STA      | NE    | DARD         | · Star    | ndard         | Buch         | Blat    | tname             |   |               |   |
|      | BuchBlat | iname |              |           | ST            | ANDARD       |         |                   |   |               |   |
|      | Verwalte | า     | Aktionen     | Buchen    | Aktioner      | n Naviga     | ite Wen | iger Optionen     | ( | <u>ک</u> ج    |   |
|      | AUSGLEI. |       | BUCHUN       | BELEGART  | BELEGNR.      | Kontoa       | KONTON  | Verwendungszwecke |   |               |   |
|      | Automat  | isch  | 01.02.2017   | Zahlung   | 0201-001      | Debitor      | 40326   | 01                |   | <u>825714</u> |   |
|      | Kontiert |       | 01.02.2017   | Zahlung   | 0201-002      | Debitor      | 40326   | 02                |   | 40326         |   |
|      | Kontiert |       | 01.02.2017   | Zahlung   | 0201-003      | Debitor      | 40326   | 03                |   | -             |   |
|      | Kontiert |       | 01.02.2017   | Zahlung   | 0201-004      | Debitor      | 40326   | 04                |   | -             |   |
|      | -        | • •   | A4 AA AA47   |           | 0001 005      | <b>B</b> 1 1 | 10000   | 05                |   |               |   |

#### **Application Status**

This field is filled by the system for each line:

- Automatic: The system has applied one or more entries.
- Accounted: The system has performed accounting without any applications.
- **Open**: The system has found no hits during the import.
- **Complete**: The system has found entries based on the document number, but the payment amount does not match the amount to be applied. The user has to decide how to proceed.

#### Actions tab

| D | ynamics      | 5 365     | Business Cen      | tral STAND  | ARD · Standard Buch | -Blattname |                  | Q |
|---|--------------|-----------|-------------------|-------------|---------------------|------------|------------------|---|
|   | $\leftarrow$ | ERW. ZAH  | LUNGSEINGANGS B   | UCHBLA      |                     |            |                  |   |
|   |              | STA       | NDARE             | ) · Star    | ndard Bi            | uchE       | 3lattname        |   |
|   |              | BuchBlat  | tname             |             | STAND               | ARD        |                  |   |
|   |              | Verwalte  | n <u>Aktionen</u> | Buchen      | Aktionen            | Navigate   | Weniger Optionen |   |
|   |              | 🔓 Zlg. Ir | mport             | 🖪 Zlg. Impc | rtzeile zeigen      | 🗾 Abstir   | nmen             |   |
|   |              | Poste     | n ausgleichen     | 强 Nachträg  | liche Bearbeitung   | Dimer      |                  |   |

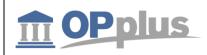

#### **Apply Entries**

The entries application opens which is required if you want to apply several invoices with one payment.

#### Pmt. Import

For a description of this menu item, please refer to chapter <u>Actions tab in Journal  $\rightarrow$  Pmt.</u> <u>Import</u>.

#### Show Pmt. Import Line

By selecting this menu item, the user can open the associated payment import line.

#### **Process Paybacks**

In the window which opens you can enter a document number and a new posting date to be used for all lines. For more information, please refer to chapter <u>Subsequent Processing in Ext.</u> <u>Cash Receipt Journal.</u>

#### Reconcile

By selecting this menu item, you can reconcile selected accounts with the balance after posting.

#### Dimensions

Here you can specify dimensions for the journal line.

## **Subsequent Processing in Ext. Cash Receipt Journal**

In the Ext. Cash Receipt Journal, you can perform subsequent data processing. The user can now enter a new document number after processing which will be copied into all journal lines.

In addition, it is possible to enter a new posting date. Only the values that are really filled will be changed. If, for example, only the document number is reassigned and the posting date remains empty, the posting date will not be changed. The system behaves the same way the other way round.

If you open the Ext. Cash Receipt Journal, the corresponding fields will appear blank without any default values.

The reason for this is that during the import of payment advices it is better to use only one document number for split posting.

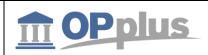

| AUSGLEI     |   | BUCHUN     | BELEGART | BELEGNR. | KONTOA  | KONTONR. |
|-------------|---|------------|----------|----------|---------|----------|
| Automatisch |   | 01.02.2017 | Zahlung  | 0201-001 | Debitor | 40326    |
| Kontiert    |   | 01.02.2017 | Zahlung  | 0201-002 | Debitor | 40326    |
| Kontiert    | ÷ | 01.02.2017 | Zahlung  | 0201-003 | Debitor | 40326    |
| Kontiert    |   | 01.02.2017 | Zahlung  | 0201-004 | Debitor | 40326    |
| Automatisch |   | 01.02.2017 | Zahlung  | 0201-005 | Debitor | 40326    |
| Kontiert    |   | 01.02.2017 | Zahlung  | 0201-006 | Debitor | 40326    |

## After the payment advice import, the Ext. Cash Receipt Journal may appear as follows:

Now, click the "Subsequent Processing" button in the Ext. Cash Receipt Journal to enter the document number:

## STANDARD · Standard Buch.-Blattname

| Verwalten                  | A    | ktionen    | Buchen       | Aktioner | n Naviga      | ite Wenig     | er Optionen                |        |
|----------------------------|------|------------|--------------|----------|---------------|---------------|----------------------------|--------|
| 🔓 Zlg. Impo                | rt   | Posten     | ausgleichen. | 🖪 Zlg.   | Importzeile z | eigen 💽 I     | Nachträgliche Bearbeitung  | 🗾 Abst |
| AUSGLEI                    |      | BUCHUN     | BELEGART     | BELEGNR. | KONTOA        | KONTONR.      | BESCHREIBUNG               | BE     |
| Automatisch                |      | 01.02.2017 | Zahlung      | 0201-001 | Debitor       | 40326         | Ausgleich von Beleg 825798 | -1     |
| Kontiert                   |      | 01.02.2017 | Zahlung      | 0201-002 | Debitor       | 40326         | 825714 40326               | -1.7   |
| Kontiert                   | ÷    | 01.02.2017 | Zahlung      | 0201-003 | Debitor       | 40326         | 824379 40326               | -5     |
| Kontiert                   |      | 01.02.2017 | Zahlung      | 0201-004 | Debitor       | 40326         | 824378 40326               | -7     |
| Daten ändern<br>teneingabe |      |            |              |          |               |               |                            |        |
| ie Belegnumme              | er - | AVIS0      | 1            |          | Neues         | Buchungsdatum | ]                          | [      |
|                            |      |            |              |          |               |               |                            |        |

In the "Change Journal Data" window, you can enter the new document number to be applied for all lines. Here, it is required to select the "Change Data" button. If you click OK without selecting the change button, the window will be closed and the changes will not be applied.

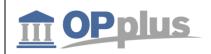

Confirm the following dialog box by clicking "Yes" in order to change and to update the data in the journal.

Möchten Sie das Feld Belegnr. im Buchblatt ZE-ERW STANDARD wirklich mit dem Wert AVIS01 überschreiben? Es erfolgt keine Feld-Validierung der Werte und dieser Vorgang kann nicht rückgängig gemacht werden.

| Ja | Nein |
|----|------|
|    | []   |

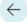

ERW. ZAHLUNGSEINGANGS BUCH.-BLATT

# STANDARD · Standard Buch.-Blattr

Buch.-Blattname STANDARD

| Verwalten   | A  | ktionen    | Buchen       | Aktione  | n <u>Naviga</u> t | te Wenig  |
|-------------|----|------------|--------------|----------|-------------------|-----------|
| 🔓 Zlg. Impo | rt | 🐴 Posten   | ausgleichen. | . 🖪 Zlg. | Importzeile ze    | eigen 💽 💽 |
| AUSGLEI     |    | BUCHUN     | BELEGART     | BELEGNR. | KONTOA            | KONTONR.  |
| Automatisch |    | 01.02.2017 | Zahlung      | AVIS01   | Debitor           | 40326     |
| Kontiert    |    | 01.02.2017 | Zahlung      | AVIS01   | Debitor           | 40326     |
| Kontiert    | ÷  | 01.02.2017 | Zahlung      | AVIS01   | Debitor           | 40326     |
| Kontiert    |    | 01.02.2017 | Zahlung      | AVIS01   | Debitor           | 40326     |
| Automatisch | ÷  | 01.02.2017 | Zahlung      | AVIS01   | Debitor           | 40326     |
| Kontiert    |    | 01.02.2017 | Zahlung      | AVIS01   | Debitor           | 40326     |

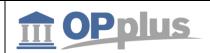

## Pre-Accounting/Open Entry Application during Pmt. Import to Gen. Jnl

#### Pre-Accounting during Pmt. Import to Gen. Jnl. Lines

The process of filling in account number is performed in four steps which have to be performed as long as no account numbers have been assigned.

#### 1. Step: Accounting Rules

If an account number has been assigned in the accounting rules, this account number will be used.

The assignment based on the accounting rules can be very useful. For example, it is possible to perform pre-accounting for the respective account if the text "Debit Interest" shall appear in the purpose.

If in addition to a catchword a "catchword 2" is used in the accounting rules table, both catch words must be found in the bank document in order to trigger accounting.

The settings for each bank account can be done separately. Also the pre-accounting can be filled with the global dimensions 1 and 2 (which are normally department and project) as well as with the shortcut dimensions and posting groups.

#### 2. Step: Bank Account

If it is no cash payment, the user can identify based on the bank account to which customer or vendor it refers if this bank account is available in your system.

<u>Your system can learn!</u> If you assign a posting line to a customer or vendor, the corresponding bank account will be automatically copied into the "Imported Bank Accounts" table. For further information, refer to chapter "<u>Imported Bank Accounts</u>".

If you do not want to save imported bank accounts for specific customers/vendors, you can define this for each master data separately. For more information on this, please refer to chapter

## 3. Step: Customer No.

Specified in the purpose

OPplus Account Settings Base.

#### 4. Step: Document No.

Specified in the purpose. To ensure that the assignment of account numbers works correctly by using information specified in the purpose, the *Valid Sign in Document, Length Customer No.* and *Length Vendor No.* fields in the OPplus Setup must be filled.

If you run the Pmt. Import to Gen. Jnl. Line batch job, the following happens:

First, all purpose lines will be summarized into one single line. Here all characters of the bank document which are included in the "Valid Signs in Document" field will be substituted by spaces. You should enter here all letter and numbers which could either appear in your document numbers or in your account number. Normally, these are the numbers 0 to 9, in often cases IN for invoices, CM for credit memos by using separators (if applicable).

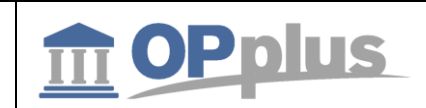

Now specific terms remain in the purpose which only consists of the specified characters. All these terms which include the maximum number of characters as specified in the Length Customer No. field (or in the Length Vendor No. field) will be checked if they represent valid account numbers. If they are not identified as valid account numbers, it is checked whether an open customer entry or an open vendor entry exists with a document number which corresponds to the searched term.

The identification of accounts via the document number is based on the following fields:

Analyze Customer Doc. No. Analyze Vendor Doc. No. Analyze Customer Ext. Doc. No. Analyze Vendor Ext. Doc. No.

as well as

Min. Length Customer Doc. No. Max. Length Customer Doc No. Min. Length Customer Ext. Doc. No. Max. Length Customer Ext. Doc. No. Min. Length Vendor Doc. No. Min. Length Vendor Ext. Doc. No. Max. Length Vendor Ext. Doc. No.

All analyze fields which have been activated will be analyzed. According to the application's presetting, the system will search the Document No. field for customer entries and the Ext. Document No. for vendor entries.

If you specify the field lenghts, only the terms of document texts will be analyzed which meet the specified length. These fields are not filled by default. Therefore you should only fill in these fields if your document numbers always have a specific length.

#### **Accounting Hint Texts**

The system will also process the Accounting Hint Texts table during Pmt. Import to Gen. Jnl. Line batch job. For more information, please refer to chapter <u>Accounting Hint Texts</u>.

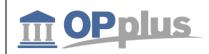

### **Open Entry Application during Pmt. Import to Gen. Jnl. Lines**

In order to apply open entries it is required that the Account No. field is filled in the pre-accounting.

The system will only try to apply open entries if the system finds an account number by using one of the four steps described in chapter <u>Pre-accounting during Pmt. Import to Gen. Jnl. Lines</u>.

For this, the contents of the following fields play an important role: *Cust./Vend. Document No. Offset and Cust./Vend. Ext. Document No. Offset.* 

The application of open entries is performed in several steps:

#### 1. Step: Balance Method

The balance of the account corresponds to the payment. In this case, all open entries on the account will be closed by using this payment.

#### 2. Step: Document Method

All open entries of the found account will be checked according to the following procedure:

Does the purpose include the document with the document number starting with the "Poole Position Document No." field? Any found entries will be marked.

If the system finds one entry only, the payment amount will be compared with the invoice amount (considering the payment discount tolerances) and marked for application (if applicable).

If the system has found several entries, the total of all invoice amounts (minus the allowed payment discount amounts) must correspond to the payment amount. If so, the corresponding invoices will be marked for application.

#### Example:

Your document numbers are IN02-012017, R02-012018, G02-034251. However, the customer often indicates the following the statement: "IN-No. 12017,12018, -/. 34251". The system would find these documents if you set the "Pool Position Document No." field contains the value 6 since your document numbers are only significant from the sixth position.

1 The higher the value in the "Poole Position Document No." field, the less precise evaluations can be and the higher the probability of wrong assignments. The lower the value, the more it is required that the statement information precisely corresponds to the actual document number. This leads to the fact that less entries can be assigned. The above mentioned also applies for the "Ext. Document No." field.

Note: The Search feature only works for the Sales area if the "Analyze Customer Doc. No." field has been activated in the Setup.

#### 3. Step: Amount Method

If during the Pmt. Import to Ext. Cash Receipt Journal no open entry is found due to the document number, the system will search for the open amount. If the system finds exactly one open entry which corresponds to the payment amount, the application will be assigned.

However, it is required that accounting of the import line has already been performed by using other procedures. Therefore the system will only search amounts within an account which has already been assigned.

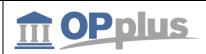

## Process Flow Examples for Pmt. Imports with the Pmt. Import module

This chapter describes a number of supported process flows when using the OPplus Pmt. Import module.

Please note that this chapter's purpose is to show how a company can use the functionalities of this module during the daily business in a profitable way. This does not necessarily mean that the described processes apply for your company.

### **Export of Statement Data from Bank Software**

The transfer of statement data is done by using a specific bank software, e. g. the Multicash program (which is used for the Deutsche Bank and for the DB direct) or **Drecash** (for the Dresdner Bank), **Cotel** (for the Commerzbank), **Genocash** (Volksbank) or **S-Firm** (Sparkasse).

In this software, you enter all bank accounts from which you want to export statement data. The required authorizations must be granted from the respective bank.

Please note that you can use a respective bank software to transfer all statement data to your computer including those banks which have not provided the software.

You can transfer the statement data to your bank program automatically and on a daily basis. The statement data is saved on your hard disk in the standard MT940 format.

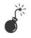

This format cannot be imported directly into Microsoft Dynamics 365 Business Central. Before the import, you need to rename it into a TXT file. This is required as it is not possible to import static files into Microsoft Dynamics 365 Business Central.

You can optionally create a WFD file which normally has the name TRANSACTIONS.TXT.

This file contains all statement data of all bank accounts from which you can import data into your bank software. You can also specify to create this file automatically. For the setup of the required settings of your bank program, please refer to the bank software user manual or contact your bank.

 $\lfloor i \rfloor$  With OPplus, you can create respective CSV ports for the above mentioned WFD files. For more details, please refer to chapter <u>CSV Port Card</u>.

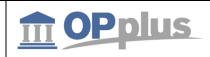

#### **Export of Statement Data via Webservice**

In order to import the statement data via webservice, you need to specify the fields in the correspondig payment provider:

# Zahlungsprovider

| 🔎 Suchen   | + Neu | 🐯 Liste bea | arbeiten | 🗙 Löschen     | Vorgang  |   |                  | ≣ ,,⊭ |
|------------|-------|-------------|----------|---------------|----------|---|------------------|-------|
| CODE       | BUCHU | NGSTEXT     | BENUT    | ZERID         | PASSWORT |   | CREDENTIAL       |       |
| KONFI_CAMT | ÷     |             | info@r   | nicrosoft.com | ••••••   | • | 605a2ebe551a4e60 | b8bb9 |

For more information, please refer to chapter Connection to Konfipay.

#### **Basic Process Flow - General Requirements**

Before you can expect an acceptable hit rate based on the defined accounting rules after having imported external files for the application of open entries, it is recommended to specify the required settings in the application by using the following check list:

| Area                                                                                                    | Checkpoint                                                                                    |  |  |  |
|----------------------------------------------------------------------------------------------------|-----------------------------------------------------------------------------------------------|--|--|--|
| Run the Generate OPplus Setup<br>Entriesbatch job                                                                                                    | Required                                                                                      |  |  |  |
| Specify Pmt. Import Interfaces                                                                                                    | Required for each import interface:<br>minimum requirement: specify "Import to Company" field |  |  |  |
| <ul> <li>Specify configuration data,</li> <li>which is among others</li> <li>Application</li> <li>Accounting Hint Texts</li> <li>Accounting Rules</li> </ul> | depending on the company (optional)                                                           |  |  |  |
| Suppress Customer/Vendor Bank<br>Account – Import                                                                                                    | depending on the company (optional)                                                           |  |  |  |
| Suppress Customer/Vendor Bank<br>Account – Application                                                                                                    | depending on the company (optional)                                                           |  |  |  |
| Create CSV Ports                                                                                                    | depending on the company (optional)                                                           |  |  |  |

i To increase the hit rate it is recommended to maintain the following OPplus tables on a regular basis based on your current data:

- Setup  $\rightarrow$  Accounting Hint Texts
- Setup  $\rightarrow$  BC Code Accounting Rules
- Setup  $\rightarrow$  Accounting Rules

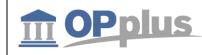

#### Process Flow – Example: Import MT940 (Single File)

- A) Process flow if new payment import interfaces have been created during the file import and the corresponding account transactions are to be imported into a company:
  - 1. Actions  $\rightarrow$  Pmt. Import  $\rightarrow$  Pmt. Import via MT940
  - 2. In the Pmt. Import via MT940 window, select the import file.
  - 3. The file will be imported creating an entry in the Pmt. Import Interfaces.
  - 4. Actions → Setup → Pmt. Import Interfaces → manually update the newly created payment import interfaces
  - 5. Import the MT940 file of step 1 again.
  - 6. Import the created open pmt. import register into the Ext. Cash Journal.
- B) Process flow if no new pmt. import interfaces have been created:
  - 1. Actions  $\rightarrow$  Pmt. Import  $\rightarrow$  Pmt. Import via MT940
  - 2. In the Pmt. Import via MT940 window, enter the file name (manually or by using the AssistButton to the right of the field), select the import direction, and confirm by clicking the OK button.
  - 3. The file will be imported creating an entry in the Pmt. Import Registers table.
  - 4. Import the created open pmt. import register into the Ext. Cash Journal.

#### Process Flow - Example: Import MT940 (Several Files) via Webservice

- A) Process flow if new payment import interfaces have been created during the file import and the corresponding account transactions are to be imported into a company:
  - 1. Select the "Get Statements via Webservice" button in the Open Pmt. Import Registers window.

 $\leftarrow$ 

Offene Zlg. Importjournale

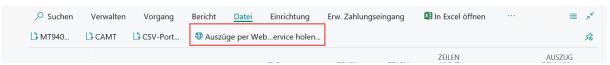

- 2. If you confirm, the connection with the respective service is established to retrieve the data. The system will create new import interfaces.
- 3. Actions → Setup → Pmt. Import Interfaces → manually update the newly created payment import interfaces
- 4. Import the data of step 1 again.
- 5. Import the created open pmt. import register into the Ext. Cash Journal.

 $\leftarrow$ 

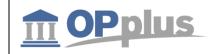

#### B) Process flow if no new pmt. import interfaces have been created:

- 1. Start the import by selecting the "Get Statements via Webservice" button in the Open Pmt. Import Registers window.
- 2. If you confirm, the connection with the respective service is established to retrieve the data. The system will create new import interfaces.
- 3. Import the created open pmt. import register into the Ext. Cash Journal.

### **Process Flow - Example: Import CSV Port (Standard Interface)**

- A) Process flow if new payment import interfaces have been created during the file import and the corresponding account transactions are to be imported into a company:
  - 1. Actions  $\rightarrow$  Pmt. Import  $\rightarrow$  Pmt. Import via CSV Port
  - 2. Start the import in the window which opens:

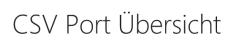

| 🔎 Suchen | Neu | Verwalten | Vorgang | Extras | 💶 In Excel öffnen |      | <br>, <sup>2</sup> |
|----------|-----|-----------|---------|--------|-------------------|------|--------------------|
| 🔝 Import |     |           |         |        |                   |      | ᅻ                  |
| AVIS     | ÷   |           |         | Avis   |                   | Avis |                    |

- 3. The file will be imported creating an entry in the Pmt. Import Interfaces table.
- Actions → Setup → Pmt. Import Interfaces → manually update the newly created payment import interfaces
- 4. Import the CSV file of step 1 again.
- 5. Import the created open pmt. import register into the Ext. Cash Journal.
- B) Process flow if no new pmt. import interfaces have been created:
  - 1. Base  $\rightarrow$  Pmt. Import via CSV
  - 2. Actions  $\rightarrow$  Pmt. Import  $\rightarrow$  Pmt. Import via CSV Port
  - 3. Start the import in the window which opens:
  - 4. The file will be imported creating an entry in the Pmt. Import Registers table.
  - 5. Import the created open pmt. import register into the Ext. Cash Journal.

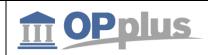

## **Connection to Konfipay**

#### Setup of Konfipay Web Service

After having received the access data, you need to specify the "Payment Provider" table.

For this, open the "Payment Provider" page from the OPplus Setup menu:

| namics 365 Business Centr             | al                               |                                   | Q (Ĉ                                |  |  |  |
|---------------------------------------|----------------------------------|-----------------------------------|-------------------------------------|--|--|--|
| CRONUS DE Zahlungsimpo                | ort $\lor$ Zahlungsexport $\lor$ | OPplus Allgemein $\smallsetminus$ | Zahlungsimport Einrichtung          |  |  |  |
| Debitoren Kreditoren Bankkon          | ten Debitor Bankkonten           | Kreditor Bankkonter               | 📌 Zlg. Import Schnittstellen        |  |  |  |
|                                       |                                  |                                   | 📌 GV Code Kontierungsregeln         |  |  |  |
| AKTIONEN                              | sexport > Berichte               | > Einrichtung                     | 🗚 Kontierungsregeln                 |  |  |  |
| 5. 5                                  |                                  |                                   | * Kontierungshinweistexte           |  |  |  |
| Aktivitäten                           |                                  |                                   | 📌 Importierte Deb./Kred. Bankkonten |  |  |  |
| Zahlungsimport                        |                                  |                                   | ZlgImport-Verzeichnisübersicht      |  |  |  |
| ZAHLUNGSIMPORT INFO                   |                                  |                                   | Kontoeinstellungen Zahlungsimport   |  |  |  |
| OFFENE OFFENE<br>IMPORTJOURIMPORTJOUR | OFFENER<br>IMPORTBETRAG          |                                   | 📌 Zahlungsprovider                  |  |  |  |
| 3 69                                  | -€1.065.840                      |                                   | 📌 Zahlungsexport Einrichtung        |  |  |  |
| → → →                                 | →                                |                                   | <b>☆</b> Zahlungsformen             |  |  |  |

Create a KONFIPAY provider and enter your e-mail, your password and your credentials which you have received from windata:

This data is required in order to use the web service for the retrieval of bank statements and for the dispatch of payment files.

| Field       | Description                                                                                                    |
|-------------|----------------------------------------------------------------------------------------------------|
| Code        | <ul> <li>In this field, enter the unique code for the payment provider, for example:</li> <li>KONFI_CAMT (retrieval of CAMT statements)</li> <li>KONFI_PMT (dispatch of payments)</li> </ul>                                                                               |
| Description | In this field, you can enter a description.                                                                                                    |
| User ID     | In this field, enter the user ID provided by windata.                                                                                                    |
| Password    | In this field, enter the password provided by windata.                                                                                                    |
| Credential  | In this field, enter the credential provided by windata.                                                                                                    |
| Туре        | Here you can specify if it is CAMT, PayPal or SEPA.                                                                                                    |
| Log         | <ul> <li>Here you can specify the steps to be logged by the system:</li> <li>All = Each step will be logged</li> <li>Errors = Only errors which appear processing will be logged</li> </ul>                                                                                |
| Test Mode   | If you place a check mark in this field, the statements will not be marked as<br>retrieved. In this case, you can retrieve the data as often as required. It is not<br>recommended to use this setting in live operation as the files would be retrieved<br>several times. |

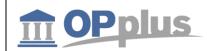

| Retrieve Bank Account<br>List | This field is used for initial setup. All banks available via Konfipay will be transferred<br>in a list and set up as interfaces. This way, you can automatically retrieve a list of all<br>banks which use this service. After the first use, the field will be automatically<br>deactivated as this setting is only useful for single use. |
|-------------------------------|----------------------------------------------------------------------------------------------------|
| Save Streams                  | Due to the fact that no files are used for the import, it is partly not possible to see<br>why the retrieval process has failed. Activate this field if you want to save the<br>retrieved files temporarily. This field is only used for debug purposes.                                                                                     |
| Webservice URL                | Enter the URL of the web service. For Konfipay, enter https://portal.Konfipay.de/api/                                                                                                    |
| Codeunit WebService           | Enter the codeunit which is used for the respective provider for retrieval:<br>In OPplus standard, the following codeunits are available for Konfipay:<br>Retrieve CAMT Statements = 5157813<br>Retrieve PayPal Statements = 5157814<br>Transfer SEPA Files = 5157907                                                                        |

## Setup of Webservice for Statement Retrieval

Go to "OPplus Base Setup" and open the "Pmt. Import" tab.

| Zlg. Import Eini                  | richtung       |                     |
|-----------------------------------|----------------|---------------------|
| Vorgang Aktionen We               | niger Optionen |                     |
| Zlg. Import                       |                | Weniger anzeigen    |
| NUMMERNSERIEN                     | CAMT           |                     |
| Zlg. Import Journalnu ZLG_IMP_1   | ✓ Dateierweite | erung CAMT *.XML    |
| Zlg. Import Schnittstel ZLG_IMP_2 | ✓ WEITERES     |                     |
| CSV                               | Commit nac     | h n impor           |
| Standardschnittstelle             | ∽ n ms nach C  | Commit wa           |
| Standard- Zlg. Import             | Codeunit We    | ebservice 5157811 🗸 |

## Fill in the following fields:

| Field               | Description                        |
|---------------------|------------------------------------|
| Codeunit Webservice | 5157811 (Standard OPplus Codeunit) |

 $\leftarrow$ 

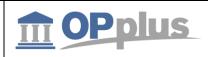

#### **Setup of Interfaces**

In the Pmt. Import Interfaces, you need to specify the respective fields for the retrieval of data:

# Zlg. Import Schnittstellen

| 🔎 Suchen  | + Neu | 🐯 Liste be           | earbeiten          | 🗙 Löschen           | Verwalte      | en Vorgan                   | g … ≣ <sub>≯</sub> ⊭        |
|-----------|-------|----------------------|--------------------|---------------------|---------------|-----------------------------|-----------------------------|
| CODE      | NEU   | IMPORT IN<br>MANDANT | SCHNITT<br>BANK-ID | Schnitt<br>Kontonr. | IMPORT<br>ALS | ZAHLUNGS<br>CODE<br>EINGANG | ZAHLUNGSPROVIDER<br>BANK-ID |
| IF_000001 | : 🗆   | CRONUS DE            |                    |                     | Gegenkonto    | KONFI_CAMT                  | AT36 1400 0774 1092 2072    |
| IF_000002 |       | CRONUS DE            |                    |                     | Gegenkonto    | KONFI_CAMT                  | DE87 2904 0090 0104 0401    |
| IF_000003 |       | CRONUS DE            |                    |                     | Gegenkonto    | KONFI_CAMT                  | DE62 6507 0024 0021 9824    |
| IF_000004 |       | CRONUS DE            |                    |                     | Gegenkonto    | KONFI_CAMT                  | DE68 6009 0700 0465 8300    |
| IF_000005 |       | CRONUS DE            |                    |                     | Gegenkonto    | KONFI_CAMT                  | DE80 7339 0000 0100 1217    |
| IF_000006 |       | CRONUS DE            |                    |                     | Gegenkonto    | KONFI_CAMT                  | DE93 7502 0073 0024 6148    |
| IF_000007 |       | CRONUS DE            |                    |                     | Gegenkonto    | KONFI_CAMT                  | DE72 7001 0080 0435 4218    |
| IF_000008 |       | CRONUS DE            |                    |                     | Gegenkonto    | KONFI_CAMT                  | DE44 6505 0110 0101 1357    |
| IF_000009 |       | CRONUS DE            |                    |                     | Gegenkonto    | KONFI_CAMT                  | DE36 7339 0000 0000 1217    |
| IF_000010 |       | CRONUS DE            | AVIS               | AVIS                | Gegenkonto    |                             |                             |

| Field                          | Description                                                                                                    |
|--------------------------------|----------------------------------------------------------------------------------------------------|
| Payment Provider<br>Code Entry | Enter the payment provider you want to use to perform the import incl. the respective data (logs, logins etc.)                                                                                                    |
| Payment Provider<br>Bank ID    | Enter the corresponding bank ID (Konfipay = IBAN) which is used for unique assignment during retrieval. If you validate the "Payment Provider Code Entry" field and the "Import in Account No." is filled, the specified IBAN will be automatically used. |

#### **Retrieval of Statements**

In order to retrieve the statements, go to "Open Pmt. Import Registers" and select File > Get Statements via Web Service.

 $\leftarrow$ 

## Offene Zlg. Importjournale

| 🔎 Suchen | Verwalten | Vorgang  | Bericht | Datei     | Einrichtung   | Erw. Zahlungseinga | ng 🛛 🕅 In Excel öffnen | <br>≡  | , <sup>4</sup> |
|----------|-----------|----------|---------|-----------|---------------|--------------------|------------------------|--------|----------------|
| 🔓 MT940  | CAMT      | CSV-Port | 🌐 Auszü | ge per We | bervice holen |                    |                        |        | Ś              |
|          |           |          |         |           |               |                    | ZEILEN                 | AUSZUG |                |

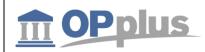

For more information about OPplus please refer to http://www.opplus365.de

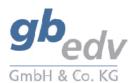

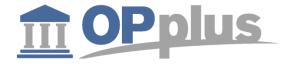

gbedv GmbH & Co. KG Loger Straße 22b 27711 Osterholz-Scharmbeck/Germany

Phone: + 49 (0) 4791 / 96 525 0 Fax: + 49 (0) 4791 / 96 525 20

Email: <u>info@opplus365.de</u> Internet: <u>http://www.opplus365.de</u>

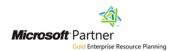

This document is for informational purpose only. Its contents may be changed at any time without prior notice if required for technical or content-related reasons.

This document may not be reproduced or transferred, partially or in full, in any form or by any means without the prior written permission of gbedv GmbH & Co. KG. gbedv GmbH & Co. KG shall not be liable for any errors and omissions which may exist in the document.

© gbedv 2019. All rights reserved. Last Update: April 16, 2019 The software mentioned in this document may only be used or copied according to the licensing terms. All product names, trademarks and logos used are property of the respective owners.